# NJC 健康宅配センター Ver4

## マニュアル

## Ver3→Ver4 篇

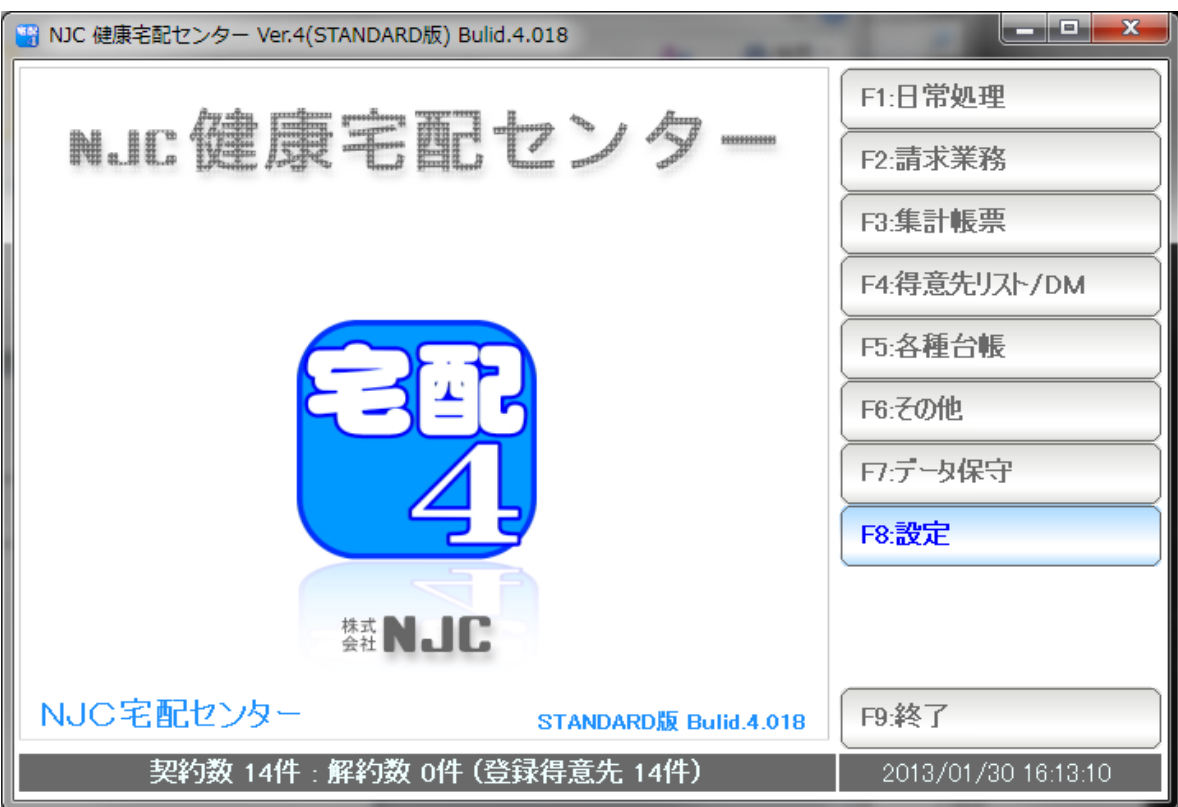

## ■ 目次

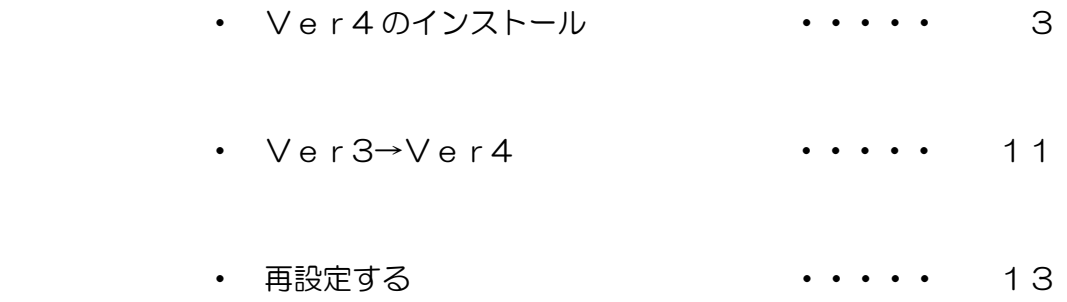

Ver4 の インストール

ダウンロードの場合

 (セットアップCD(システムディスク)をお持ちの方は、CDを挿入し、しばらく 待ちます。5ページ以降をお読み下さい)

 NJC 健康宅配センター サイト( http://kenko-takuhai.com ) からダウンロードし ます。

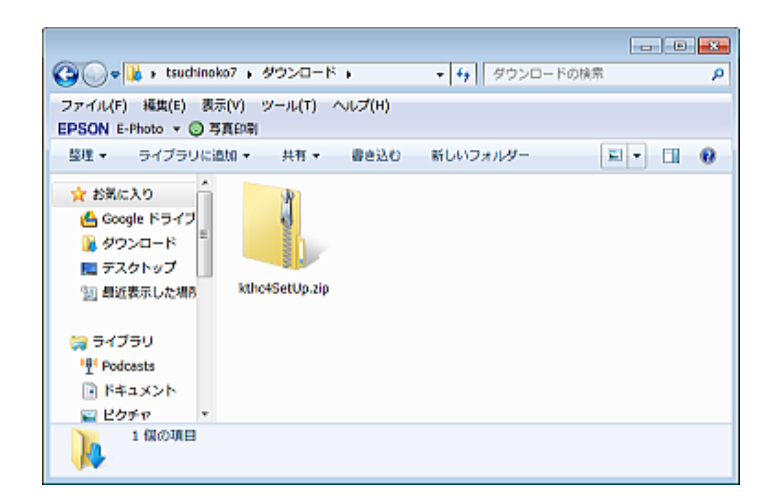

ダウンロードすると kthc4SetUp.zip という ファイルがダウンロードできます。

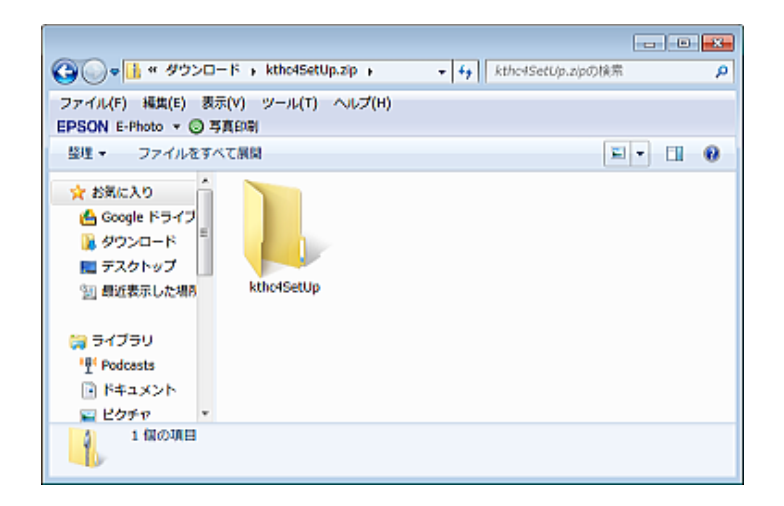

kthc4SetUp.zip をダブルクリックすると kthc4SetUp というフォルダが現れます。

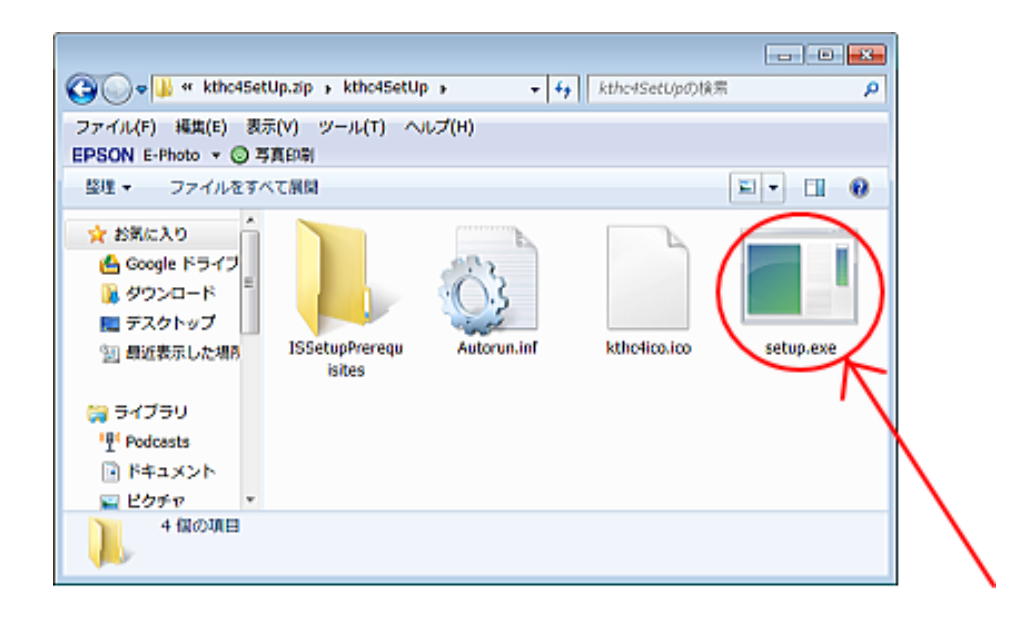

さらにダブルクリックして kthc4SetUp フォルダを開くと4つのファイルが 表示されますので、setup.exe をダブルクリックしてください。

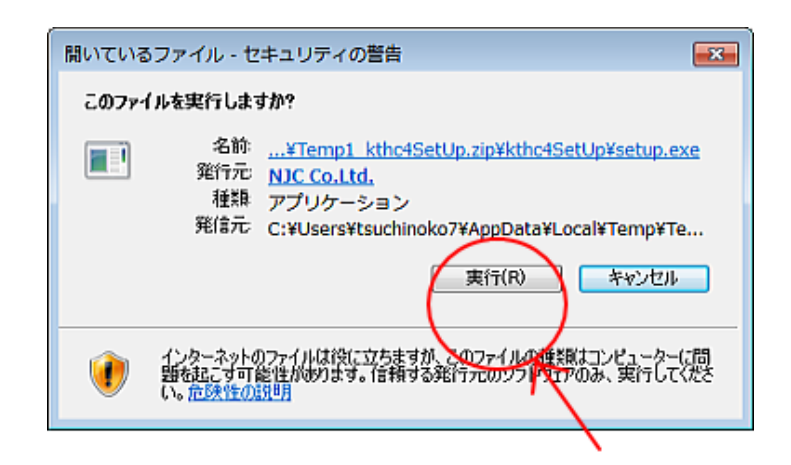

セキュリティの警告が表示されます。 「実行」を押します。

(当社(NJC Co.,Ltd)の発行したプログラムです)

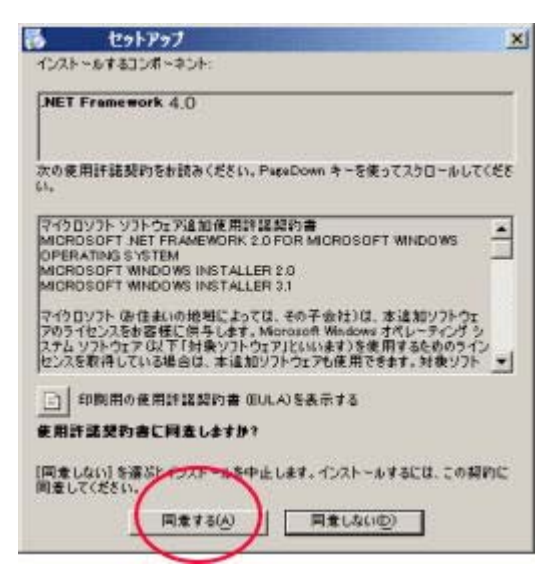

本ソフトウェアでは .NET Framework 4 を使用しています。 パソコンに .NET Framework 4 がインストールされていない 場合、左のような画面が表示されます。

この場合は「同意する」をクリックして、インストールして ください。

(すでにインストール済みの場合には、この画面は 表示されませんので、読み飛ばして下さい)

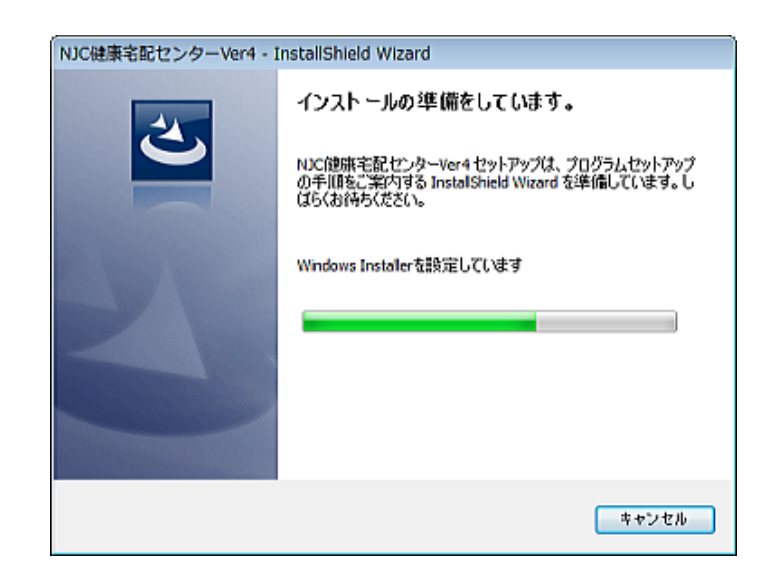

NJC 健康宅配センターVer4 Install Shield Wizard が起動 インストールの準備が始まりますのでしばらく待ちます。

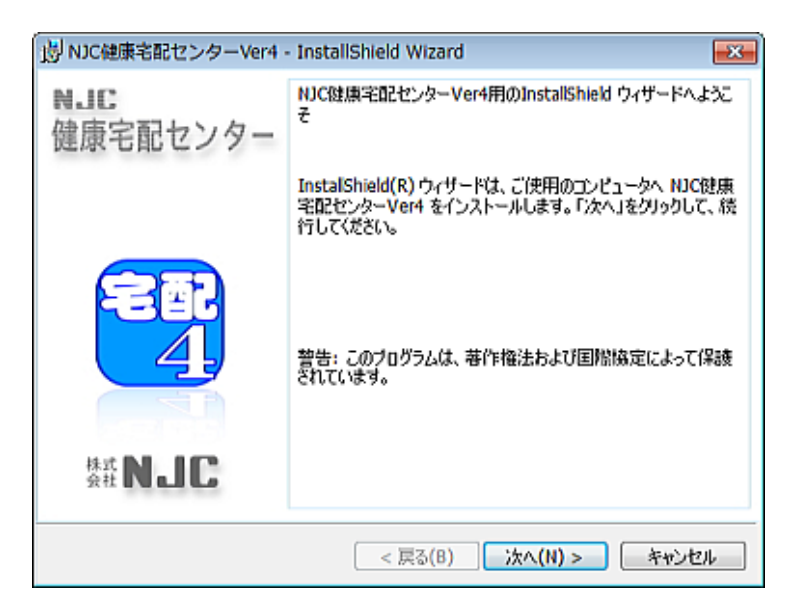

「次へ」をクリックます。

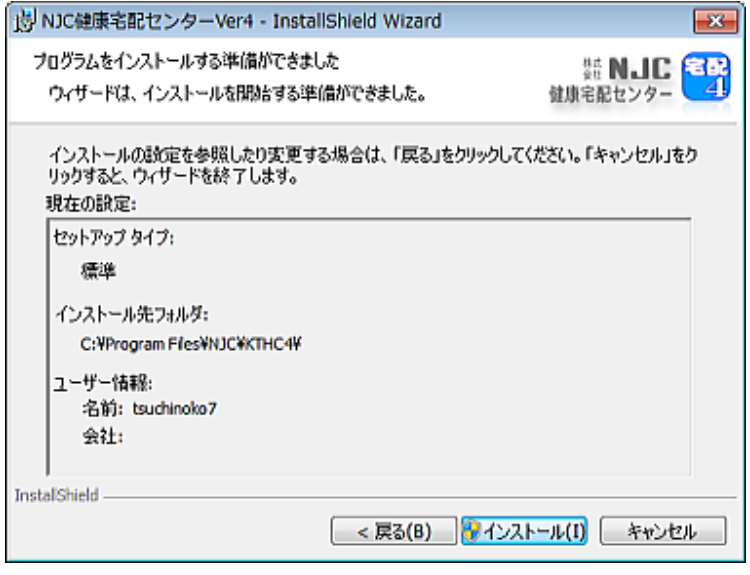

「インストール」をクリックします。

場合によっては、UAC(ユーザーアカウント制御)による 署名付きファイル起動確認画面が表示されるときもあり ますのが「はい」をクリックします。

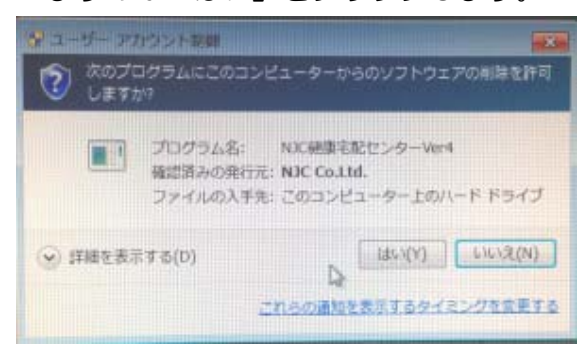

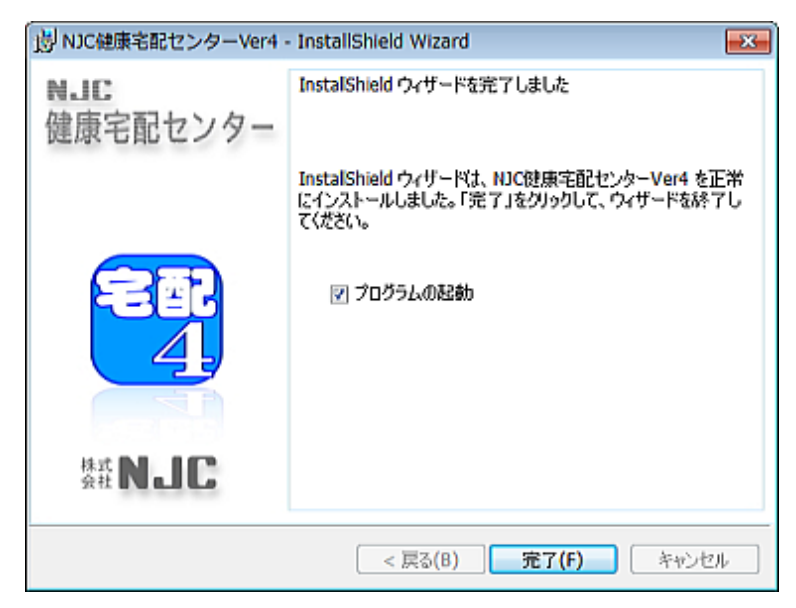

インストールが終了しました。「完了」をクリックします。

プログラムの起動にチェックが入っている場合には NJC 健康宅配センターVer4 が起動します。

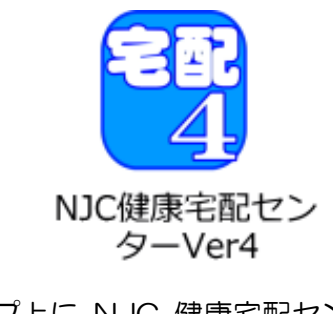

デスクトップ上に NJC 健康宅配センターVer4 の アイコンが作成されていますので

次回からは、これをダブルクリックして起動してください。

デスクトップのアイコンをダブルクリックして起動します。

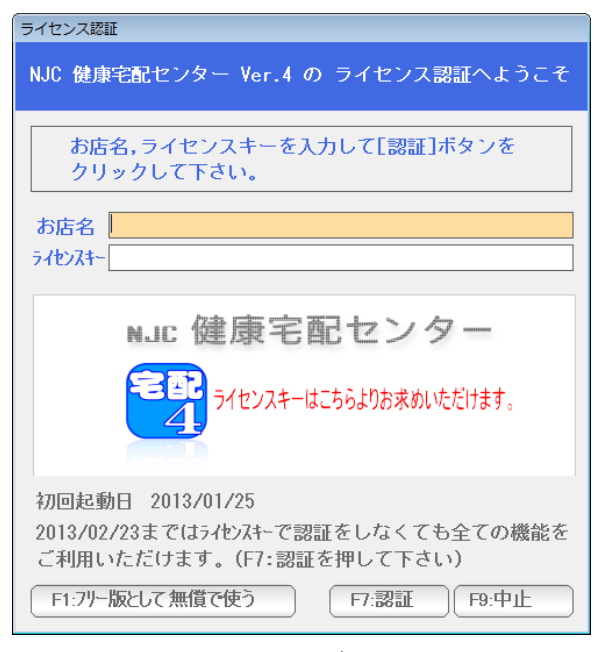

ライセンス認証画面が表示されます。

起動後30日間は、お店名だけ入力し「F7:認証」を押すと 全ての機能が制限なくご利用いただけます。

起動後30日経過後は、ライセンス認証を行って下さい。 ( ライセンス認証には ライセンスキーが必要です。 別途販売店よりお求め下さい )

ライセンスキーを入力し「F7:認証」を押すと

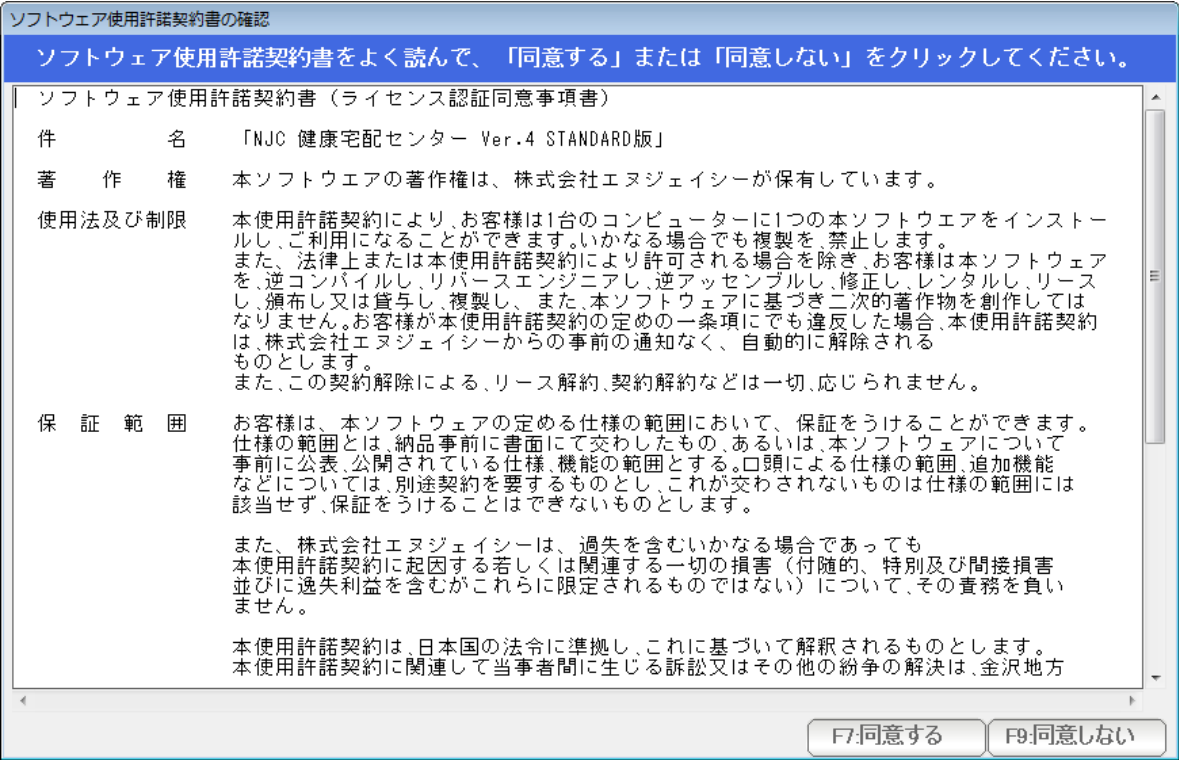

使用許諾契約確認画面が表示されますので 内容をよく読んで「同意する」をクリックしてください。

ライセンス認証が終了し、製品版として起動します。

以後、この画面は出ません。

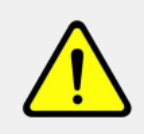

ライセンスキー[ \*\*\*\*\*\*\*\* ]は既に認証されています 他のライセンスキーを入力するか、または info@g-cm3.com までメールにて 認証解除を依頼してください。解除は正規ユーザーであることが確認 され、使用許諾契約に違反しない限り行われます。

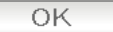

ライセンスキーを入力すると 上記の画面で拒否されることがあります。

NJC 健康宅配センターVer4 では、パソコン 1台·1ユーザーに1つのライセンスが必要 ですが、既に別のパソコン等で、ライセンスキーが使われていることを意味します。

この場合、ライセンス認証はできません。

パソコンの調子が悪いなどで、NJC 健康宅配センターVer4 を再インストールした場合や 新しいパソコンに引っ越しを行う場合には 所定の手続き(マニュアルの「システム環境設定」をごらんください)を 行いますと、再び、認証ができるようになりますが、

> 急なパソコントラブルや、手続きを失念した、などで このメッセージが表示された場合は、お手数でも弊社まで 「ライセンス認証解除」をご依頼下さい。(無料です)

「ライセンス認証解除」には、正規の利用者で正しい使い方をしていること を説明できる資料を求める場合がございます。

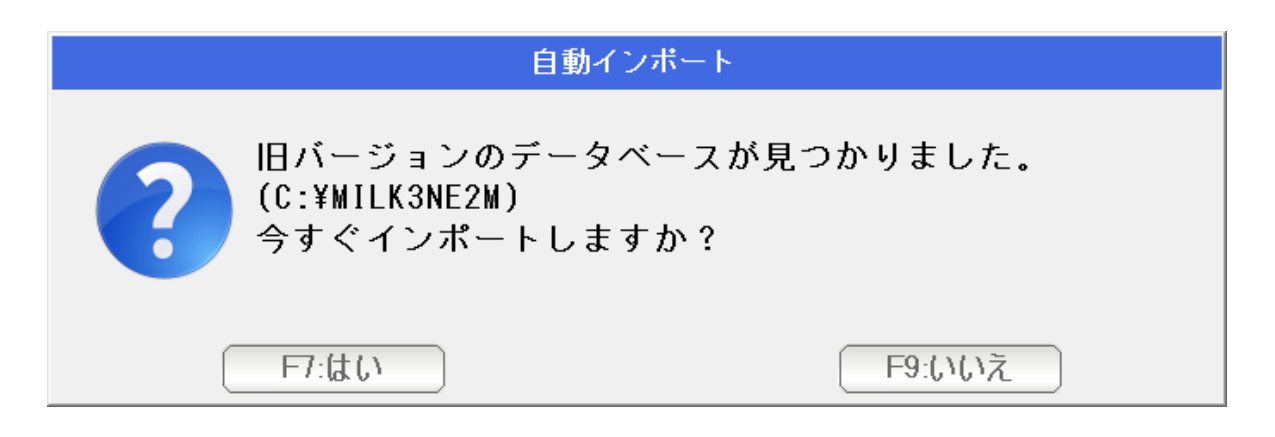

旧バージョンがインストールされている場合、 上記のダイアログが表示されます。

「はい」を押すと、旧バージョンのデータが新バージョン(本ソフトウェア)に インポートされます。あとからインポート機能で手動インポートすることもできます)

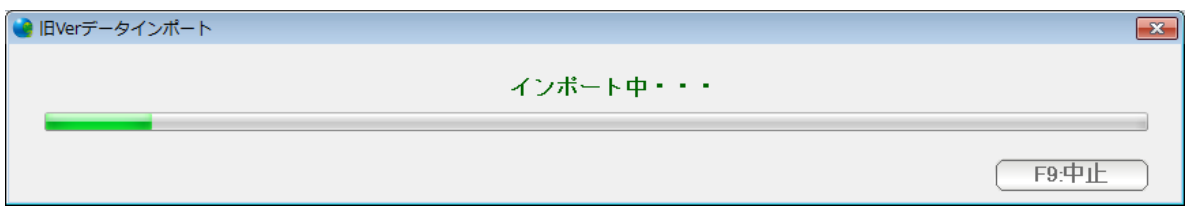

### しばらく待ちます。

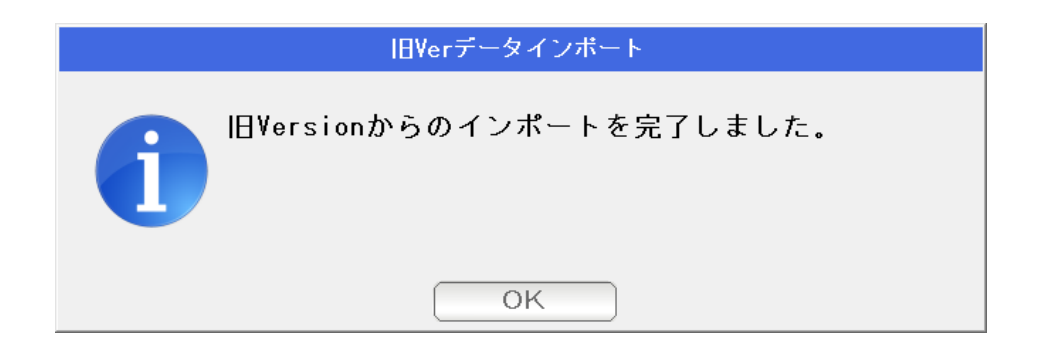

旧バージョンからのデータインポートが完了しました。 OKを押します。

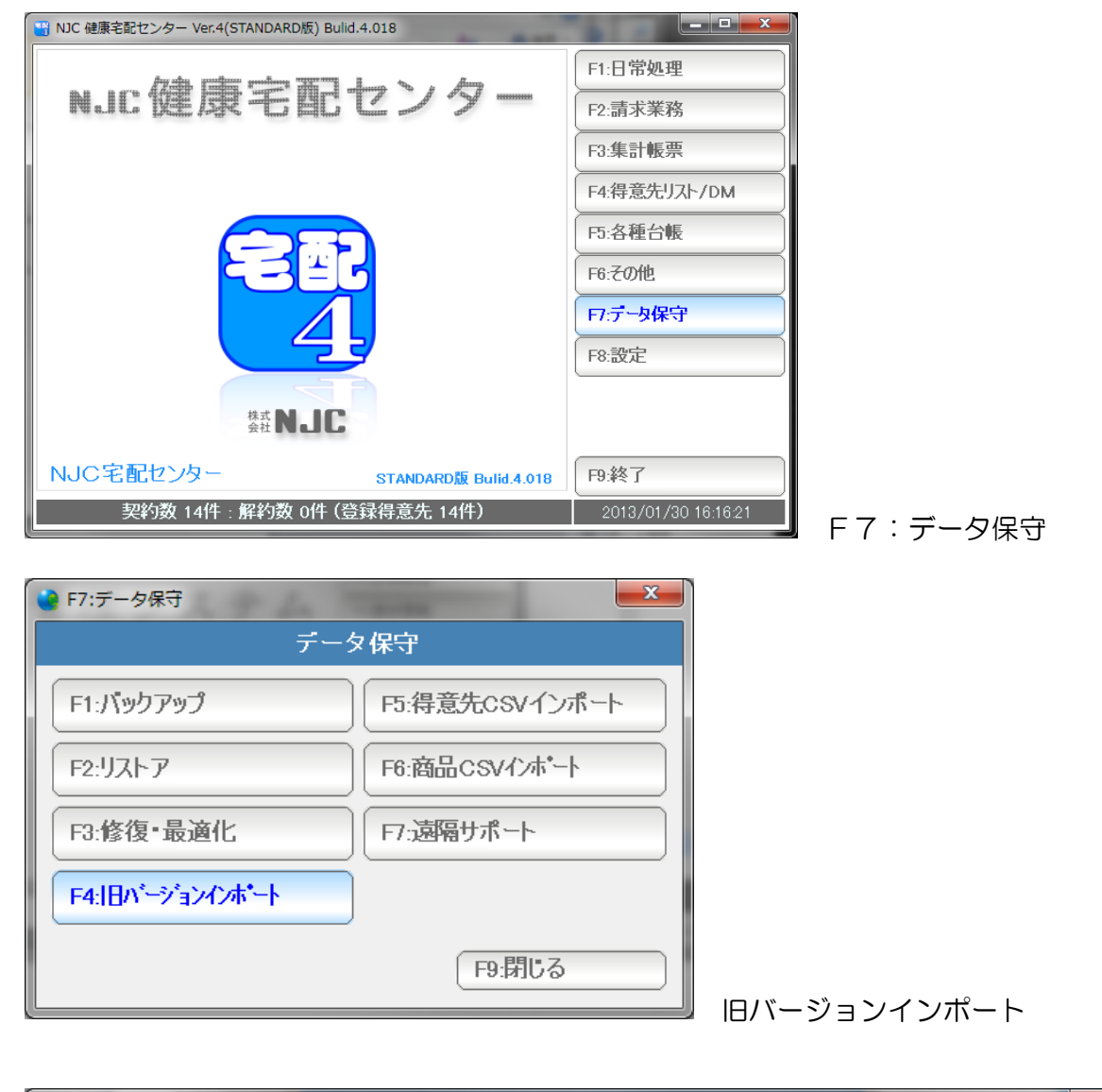

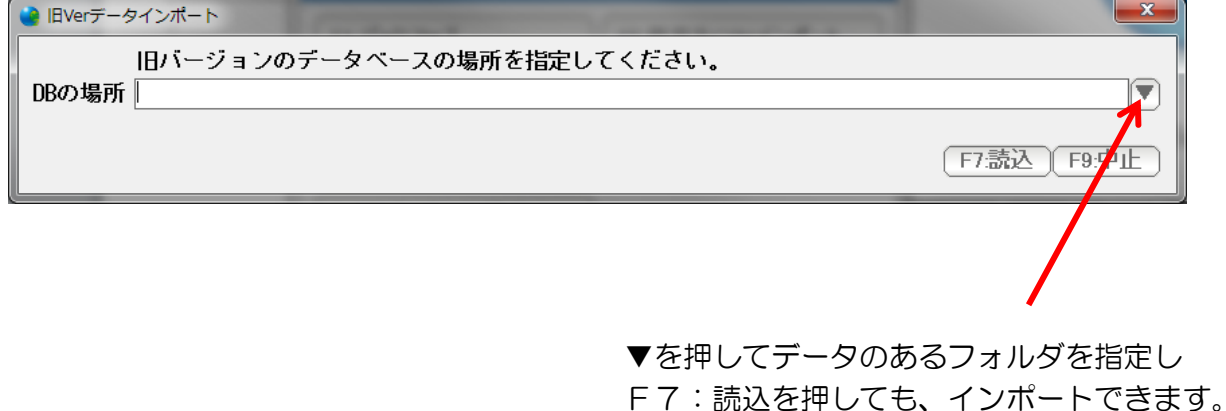

インポート後、

●システム環境設定

●お店情報

●請求書関連のプリンタ設定

を再設定します。(仕様拡張および変更にともない、自動インポートできない設定です)

まず最初に 本システムの運用を行うためのシステム環境設定を行います。

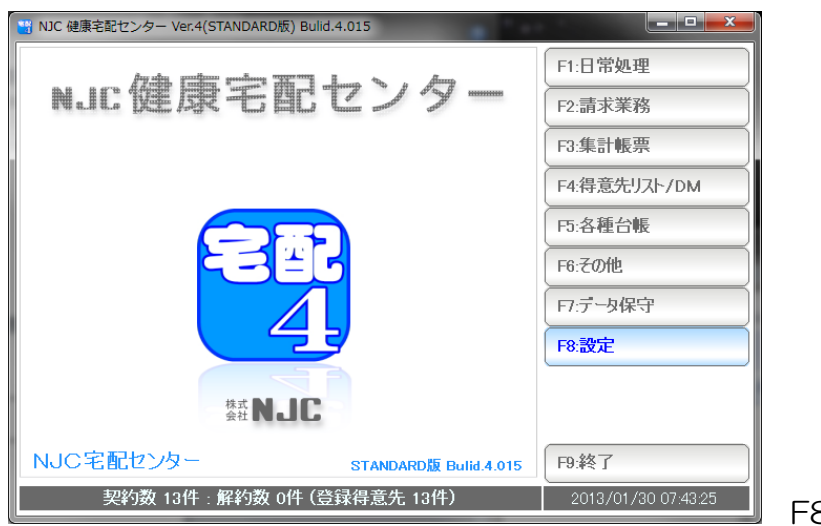

F8:設定を押します。

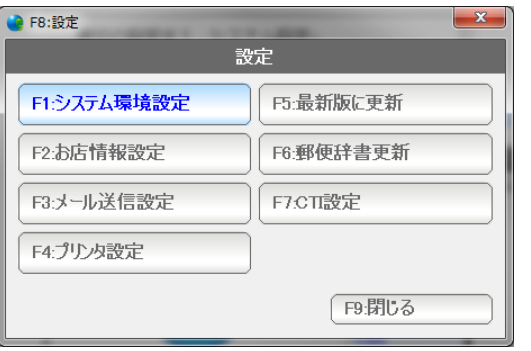

F1:システム環境設定を押します。

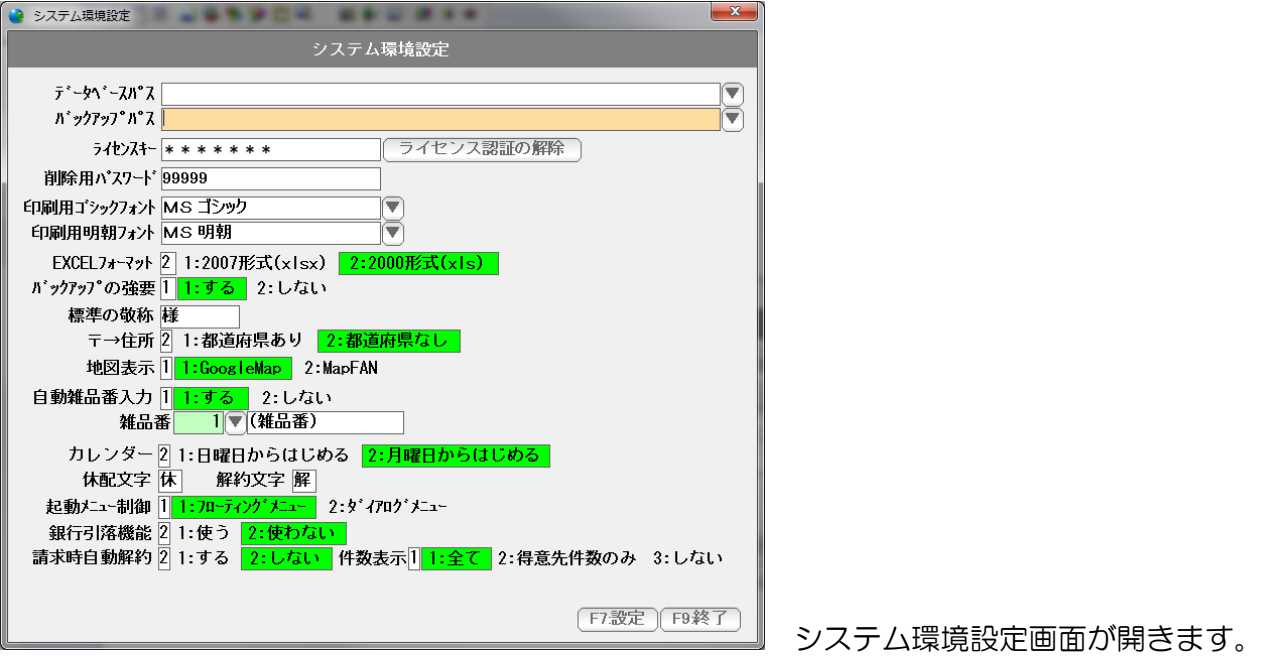

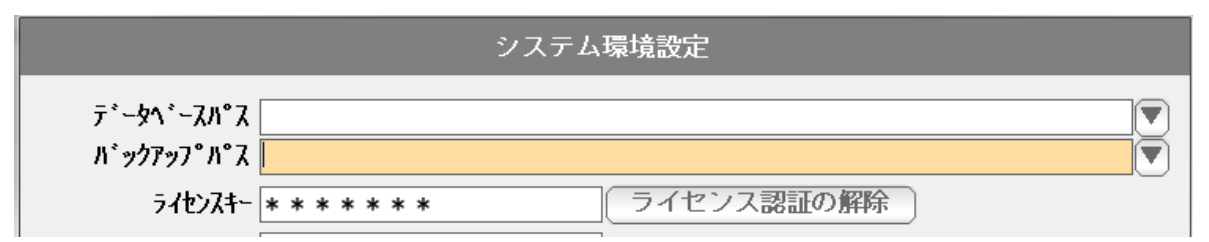

◎ データベースパス

 データベースの所在場所を指定します。 (通常=空白時は C:¥GFSM2 フォルダになります)

 この設定を、NAS やサーバーの共有フォルダに指定することで、最大 5 台までの データ共有(LAN共有)が可能になります。

 フォルダ変更・設定するときは、直接フォルダ名(フルパス)を入力するか、 右の「▼」をクリックして選択します。

◎ バックアップパス

 データをバックアップする場所を指定します。 (本ソフトウェア終了時にバックアップ場所を設定する画面が出てきますので ここであえて設定する必要性はありません。)

 バックアップは、パソコンが故障したりした場合に、データをバックアップしておけば いつでも復旧できるため行うものです。 パソコン内(Cドライブ)ではなく、USBメモリや、外部ハードディスクなどで バックアップするようにして下さい。 フォルダ変更·設定するときは、直接フォルダ名(フルパス)を入力するか、 右の「▼」をクリックして選択します。

◎ ライセンスキー

 ライセンス認証された際のキーが表示されます。 編集はできません。

 ※右隣の「ライセンス認証の解除」は、キーを無効にし、認証状態を解除。 次回起動時には、ライセンス認証が行われていないのと同じ状態になります。 他のパソコンへの引っ越しなどの時に使います。 (詳しくはデータ保守篇の「引っ越し」をご覧下さい)

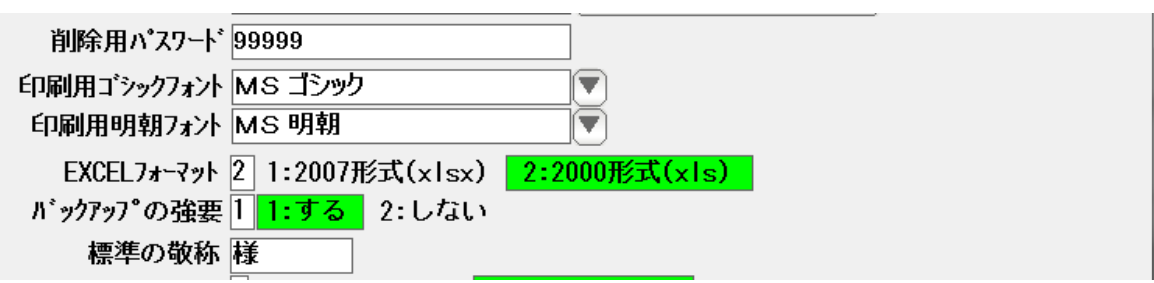

◎ 削除用パスワード

 データを削除する際などに、問い合わせ窓が表示され、 ここで設定した「削除用パスワード」を入力することで削除できる仕組みになって います。誤削除防止用の機能です。 最初は「99999(数字の9が5つ)」になっていますので 任意に設定することができます。 (空白)には設定できません。

◎ 印刷用ゴシックフォント・明朝フォント

 印刷時に使うフォントを指定します。 等幅フォントで特定サイズのものでないと、うまく印刷できない時がありますので 通常は「 MS ゴシック」および「 MS 明朝 」のままでご利用ください。

◎ EXCEL フォーマット

EXCEL 出力機能で作成される EXCEL ファイルの形式を指定します。 EXCEL 2000-2003 の場合は 2000 形式(XLS)を EXCEL 2007 以上の場合は 2007 形式(XLSX)を選んで下さい。

◎ バックアップの強要

 本ソフトウェアを終了する際に「バックアップ」を促す窓が表示されます。 LAN で共有している場合、あるいは、別途自動バックアップの措置を講じている 場合に、「バックアップ」を促す窓を表示させたくない場合に「しない」に設定 して下さい。(通常は、「する」にしておきます)

◎ 標準の敬称

 敬称の設定がされてない場合の「敬称」を設定します。 通常は「様」です。

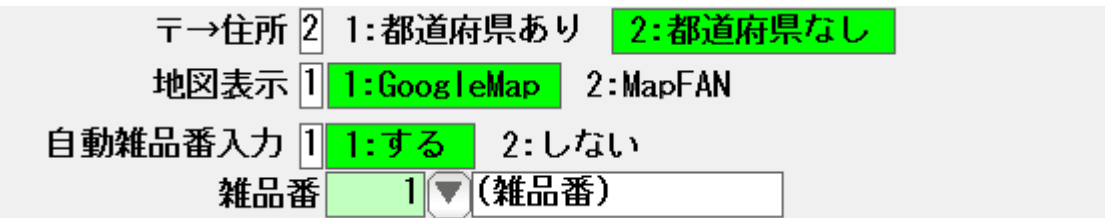

◎ 〒→住所

郵便番号から住所へ変換する際に、都道府県をつけるかつけないかを設定します。

◎ 地図表示

 地図ボタンを押すと地図が表示されますが、 これを GoogleMap を使うか MapFan を使うか設定します。

◎ 自動雑品番入力 と 雑品番

 売上伝票(納品書)で、品名を入力した時に自動的に割り当てる商品コードを 指定します。

カレンダー21:日曜日からはじめる 2:月曜日からはじめる 休配文字 休 解約文字 解 起動メニュー制御 1<mark>1:フローティングメニュー</mark> 2:ダイアログメニュー 銀行引落機能 2 1:使う 2:使わない 請求時自動解約 2 1:する 2:しない 件数表示1 1:全て 2:得意先件数のみ 3:しない

◎ カレンダー

カレンダー表示を日曜日はじまりにするか、月曜日はじまりにするか指定します。

◎ 休配文字、解約文字

休配の場合、または、解約の場合に、表示および印刷する文字(1 文字)を指定します。

◎ 起動メニュー制御

 メイン画面から日常処理のボタンを押したあとに表示されるダイアログを表示したまま にしておくことで、次からの操作を高速に行うことができます。 フローティングメニューと言います。 (旧バージョンのショートカットに変わる機能です)

ダイアログを自動的に閉じたい場合には、ダイアログメニューに設定して下さい。

◎ 銀行引落機能

銀行引落 FD データの作成受入機能を使う場合は「使う」に設定してください。

◎ 請求時自動解約

 得意先の契約状態を 請求書の発行時に自動設定する場合には「する」に設定、 手動で管理する場合には「しない」に設定します。

◎ 件数表示

起動画面の下部に表示される情報を設定します。

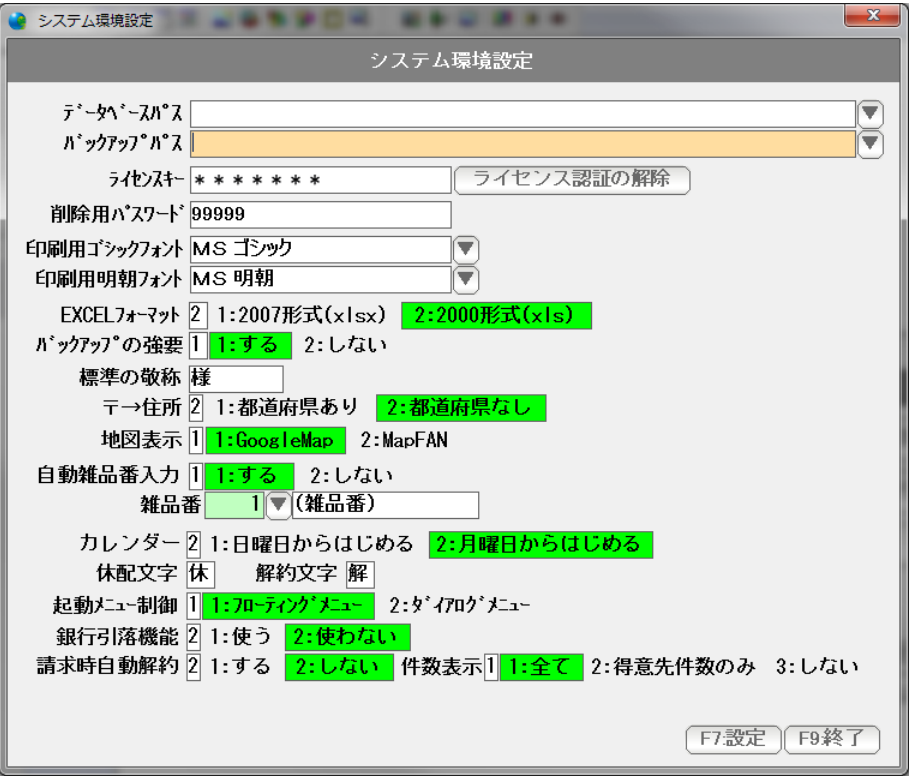

設定を有効にするため「F7:設定」を押して画面を閉じます。

次に、お店(企業名)などの基本設定を行います。

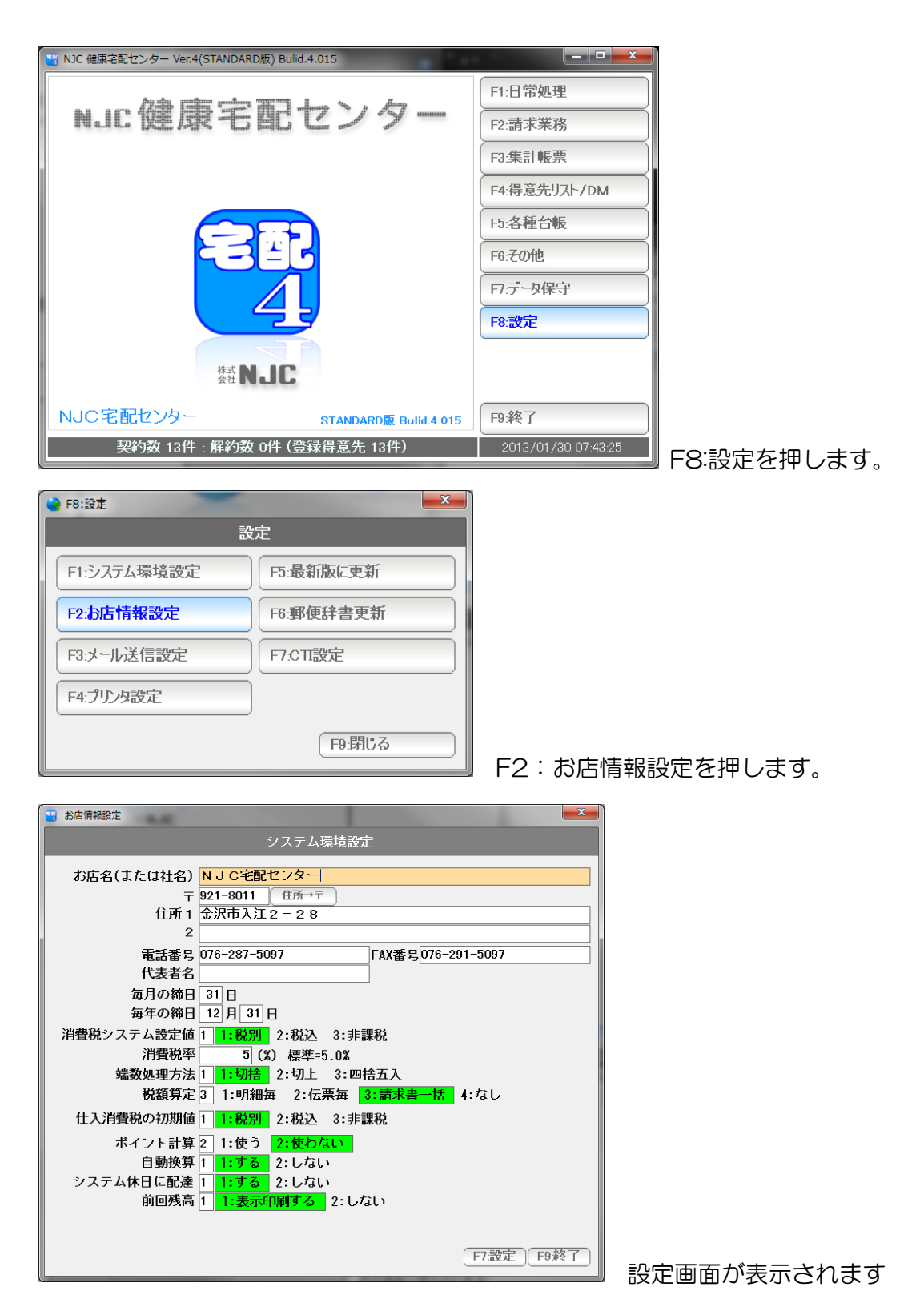

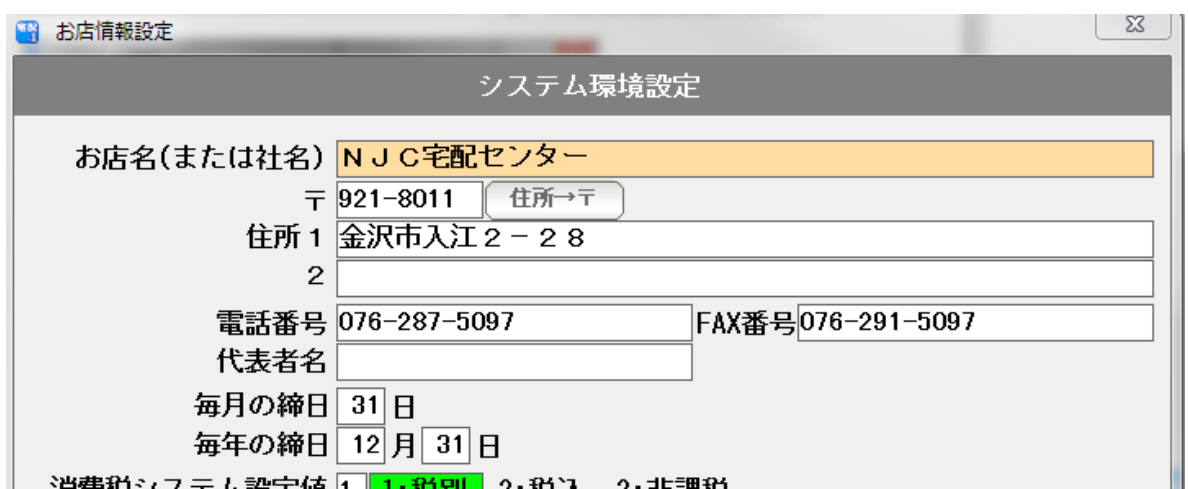

◎ お店名・住所など

入力してください。

- ・毎月の締日 。。。。 基本的な売上に関する締め日です。 末日の場合は「31」と入力してください。
- ・毎年の締日 。。。。 年間の締日です。 (決算日という意味ではありませんので、売掛の締め日を 入力してください )

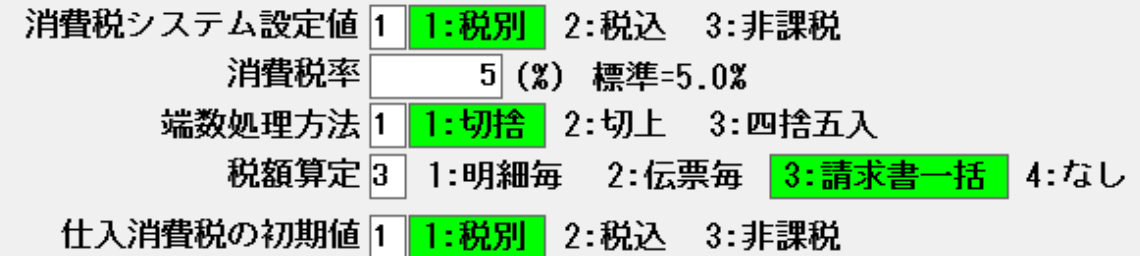

◎ 税計算の設定

請求書を作成する際の消費税の諸条件を設定します。

ポイント計算 2 1:使う 2:使わない

◎ ポイント計算

 ポイント計算をするかしないかを設定します。 ※実際のポイント計算は、カスタマイズオプションになりますので 「使う」に設定するだけではご利用いただけません。

自動換算 1 1:する 2:しない システム休日に配達 1 1:する 2:しない

- ◎ 臨時休業時の特別な処理や、年末年始の代替え配達を行う設定をした場合に 換算を有効にするかしないかを設定します。
- ◎ システム休日として設定した日(祝日など)に配達するかしないかを設定します。

 設定は"標準値"となります。 標準値以外に、得意先台帳で個別の設定も可能です。

 $\mathbb{I}$ 

前回残高 1 1:表示印刷する 2:しない

 ◎ 請求書に「前回御請求額」「今回入金額」「繰越額」を掲載するかしないか を設定します。

◎ 設定を有効にするため「F7:設定」を押して画面を閉じます。

### 請求書を発行するための請求書の印刷設定を行います。

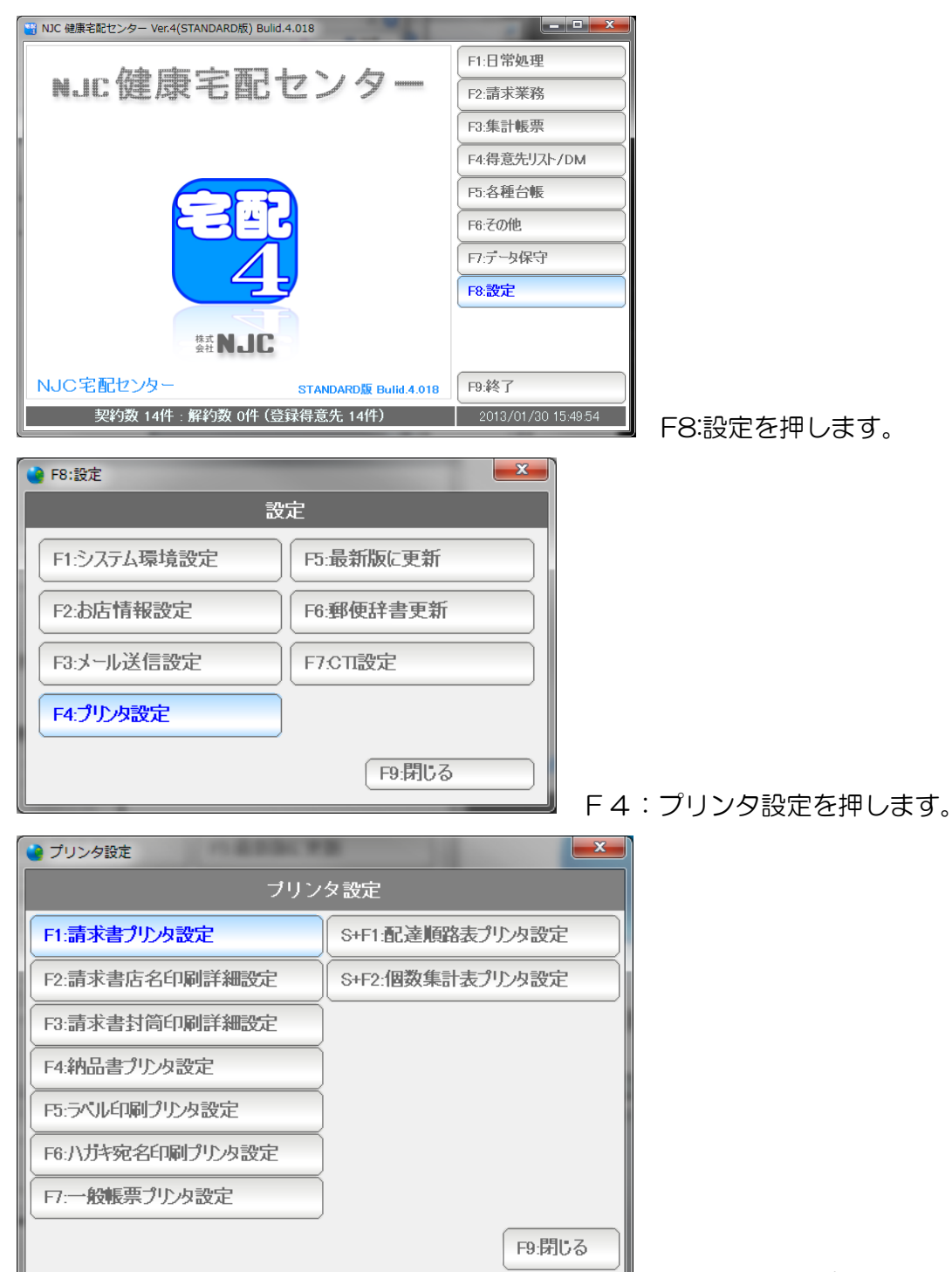

F1:請求書プリンタ設定を押します。

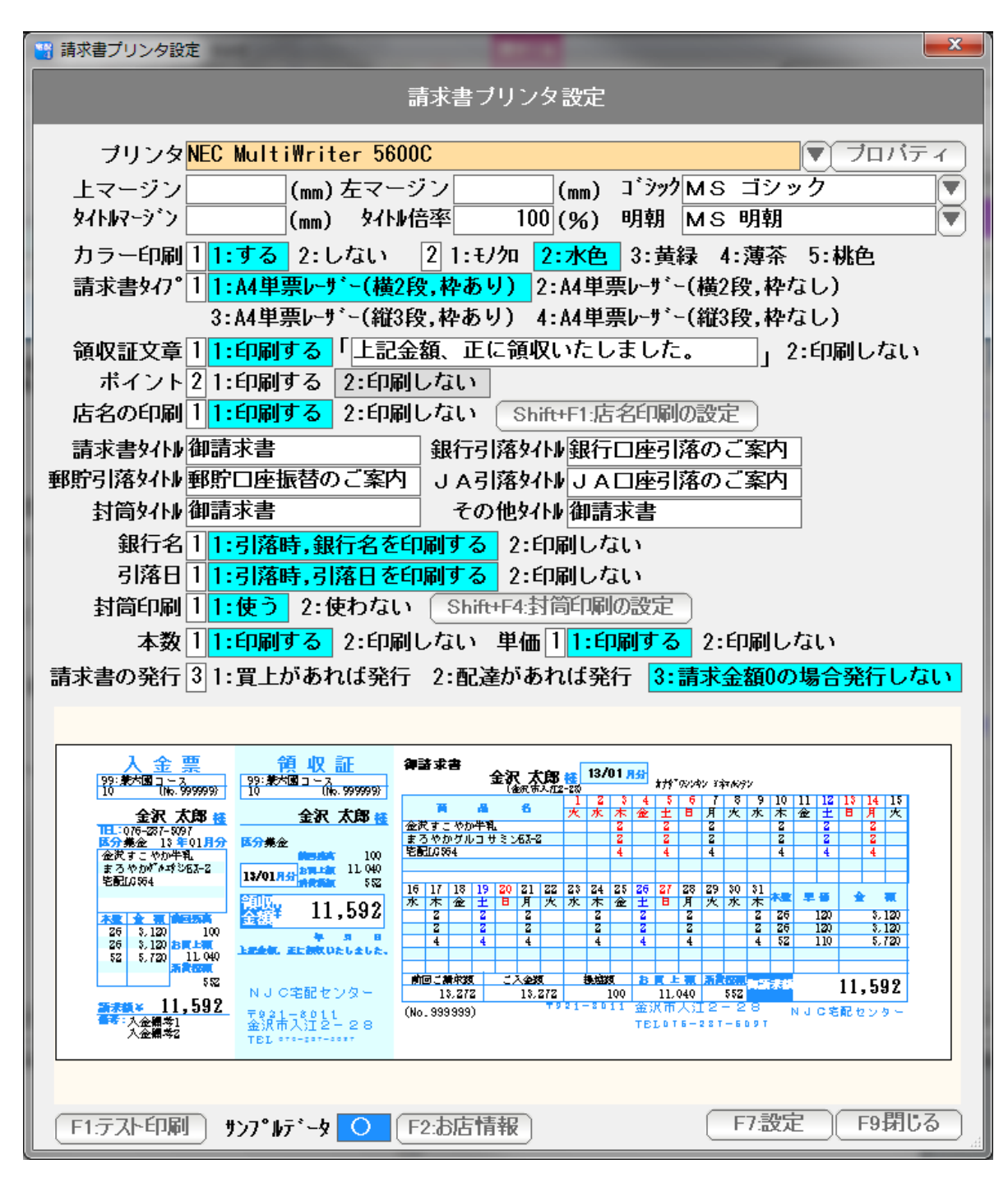

上から順に設定していきます。

プリンタ 。。。 請求書を発行するプリンタを ▼ を押して指定します。

 上マージンと左マージン 。。。 印刷位置がずれる場合、上マージン(余白)と 左マージン(余白)をミリ単位で指定します。

> 全体に上に移動させたい場合は、上マージンをマイナスに 下に移動させたい場合は、上マージンをプラスに 左に移動させたい場合は、左マージンをマイナスに 右に移動させたい場合は、左マージンをプラスにします。

タイトルマージンと倍率 。。。 「御請求書」などのタイトルが

 プリンタの性能(マージン)によって、うまく印刷されない 場合があります。(文字が欠けてしまうなど)

この場合、タイトルマージンにプラス値を入力(例えば4ミリ) また、その大きさの倍率(例えば 90% )を設定して うまく印刷できるように調節します。

- ゴシック・明朝 。。。 印刷に使うフォントです。 任意に設定できますが、等幅フォントでない場合、 うまく印刷されませんので、できるだけこのまま御利用ください。
- カラー印刷 。。。 背景(枠)や曜日。システム休日、メッセージなどをカラー印刷する 場合には「する」に設定します。「しない」の場合は、モノクロで印刷 されます。
- 色 。。。 背景(枠)を印刷する場合の色を設定します。 5色から選べます。
- 請求書タイプ 。。。 A4横2段の 枠あり・なし A4縦3段の 枠あり・なし を指定します。

 通常は枠ありですが、自前で枠を印刷した専用紙を使う場合には 枠なしを設定し、データだけ印字するようにします。

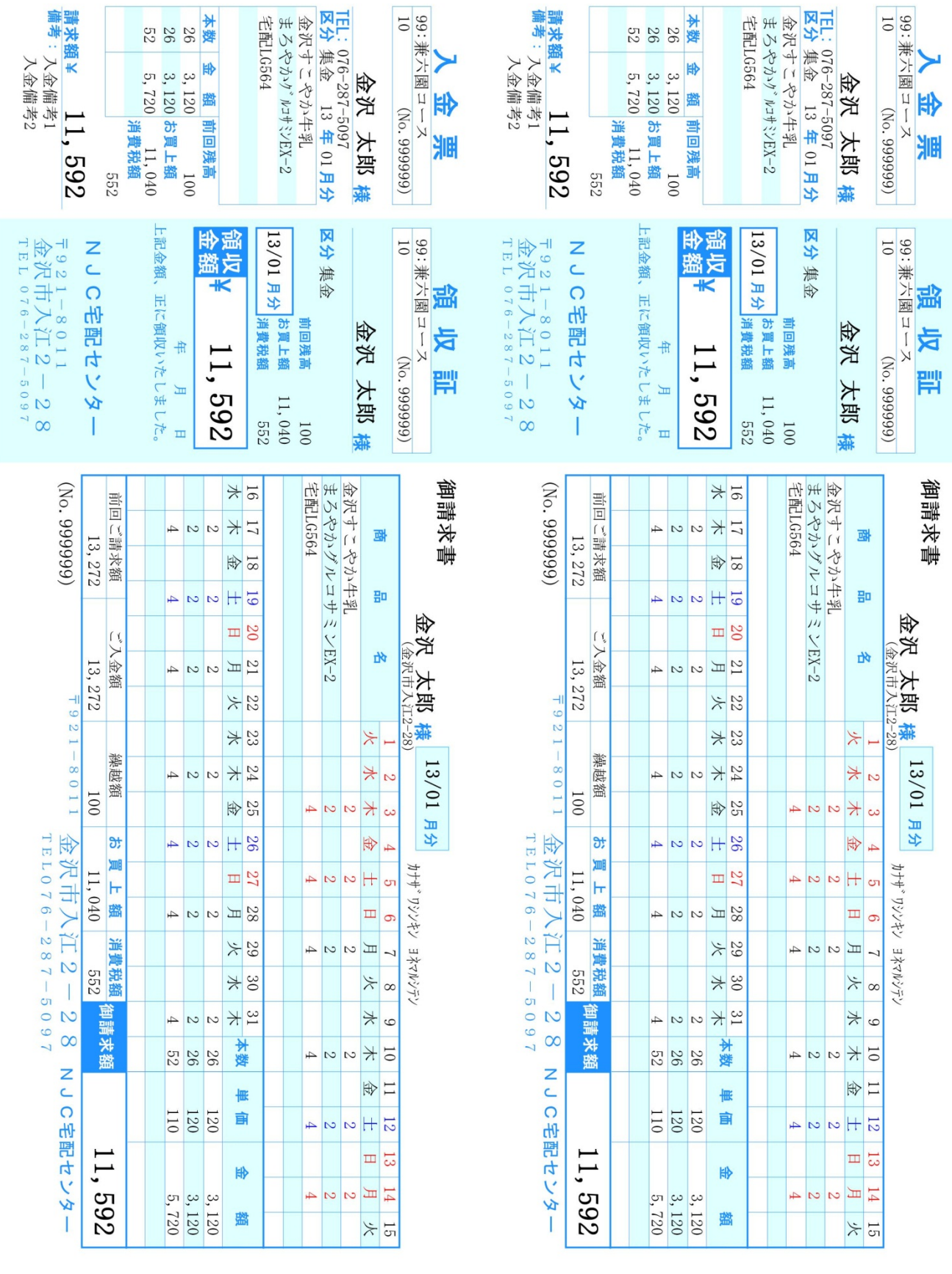

A4横2段 枠あり

25

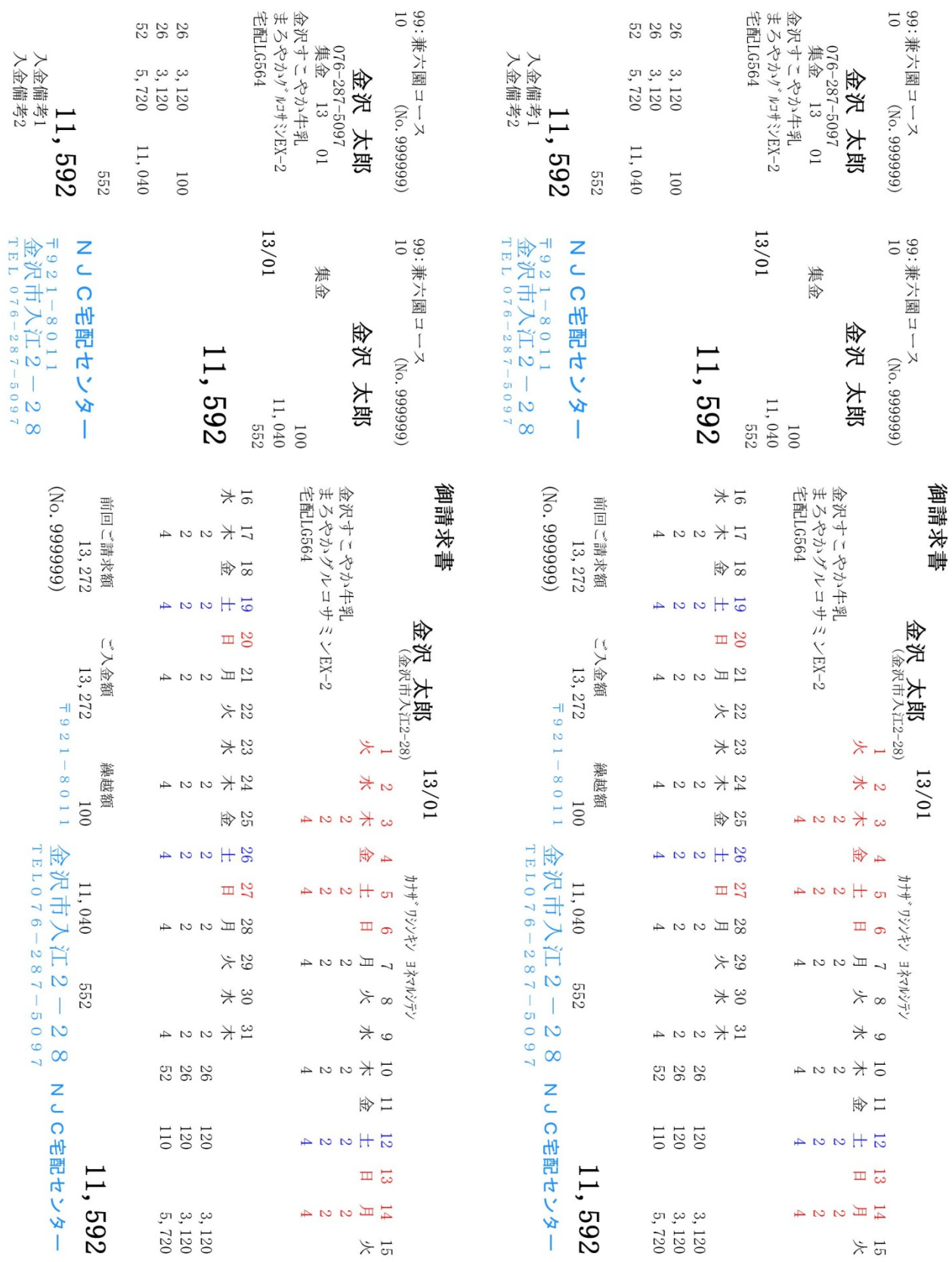

A4横2段 枠なし

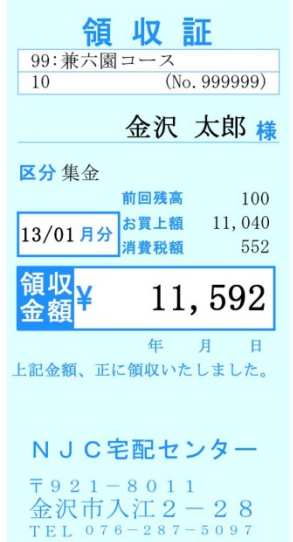

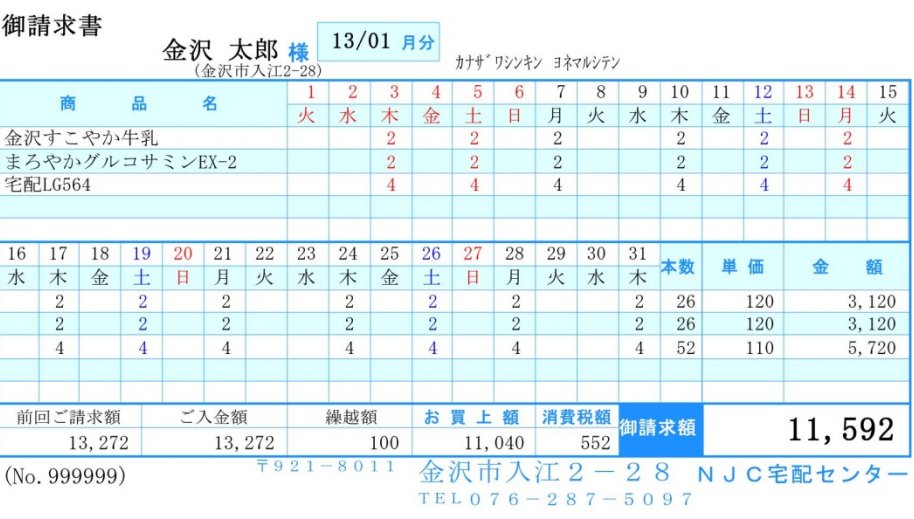

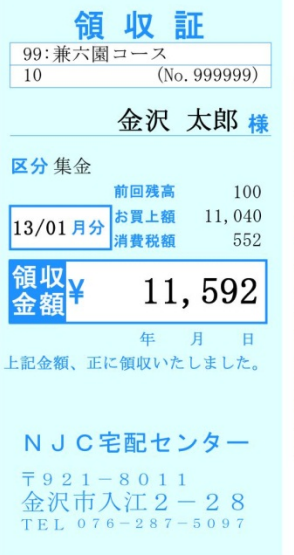

10<br>
<u>99:兼六國コース</u><br>
10<br>
10<br>
10

前回残高

13/01月分 お買上額 11,040<br>消費税額 552

<u>エコス<br>キーリート</u><br>上記金額、正に領収いたしました。

NJC宅配センター

〒921-8011<br>金沢市入江2-28<br>TEL 076-287-5097

100

11,592

区分集金

領収<br>金額

御津舟井

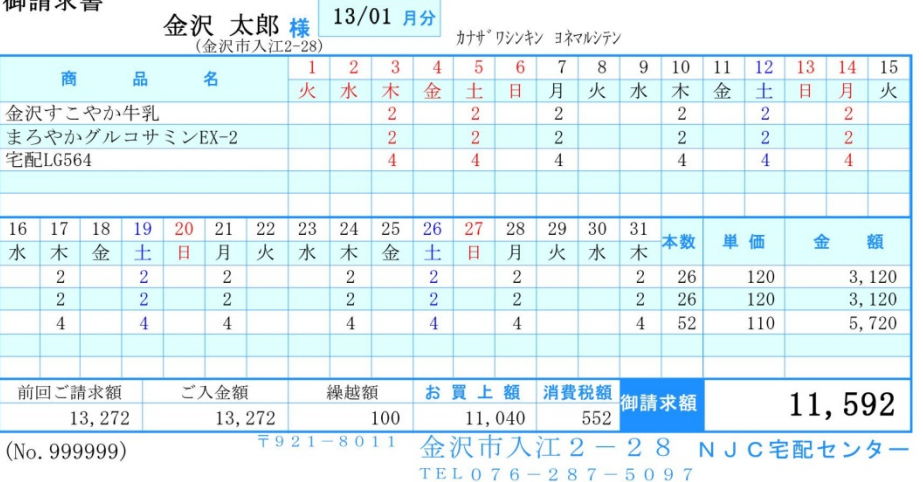

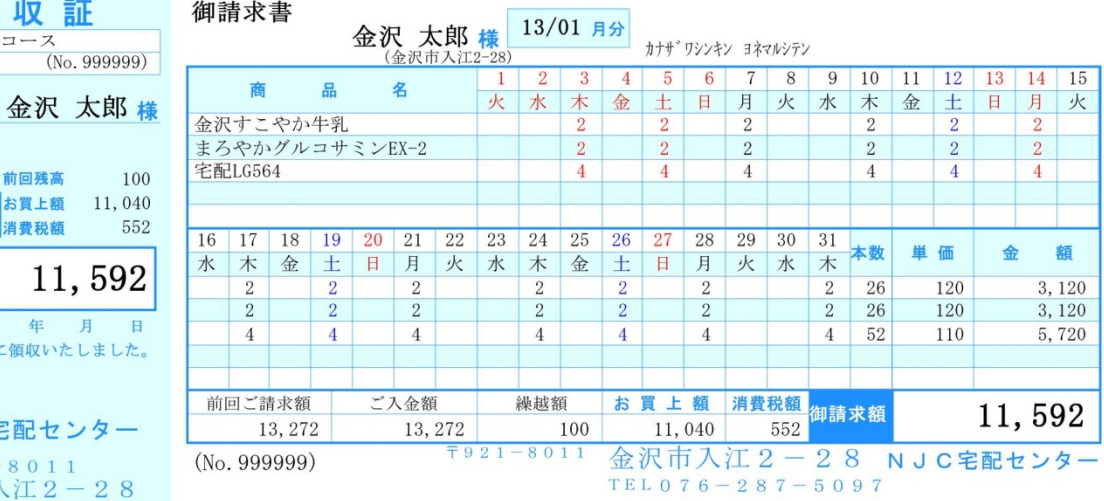

A4縦3段 枠あり

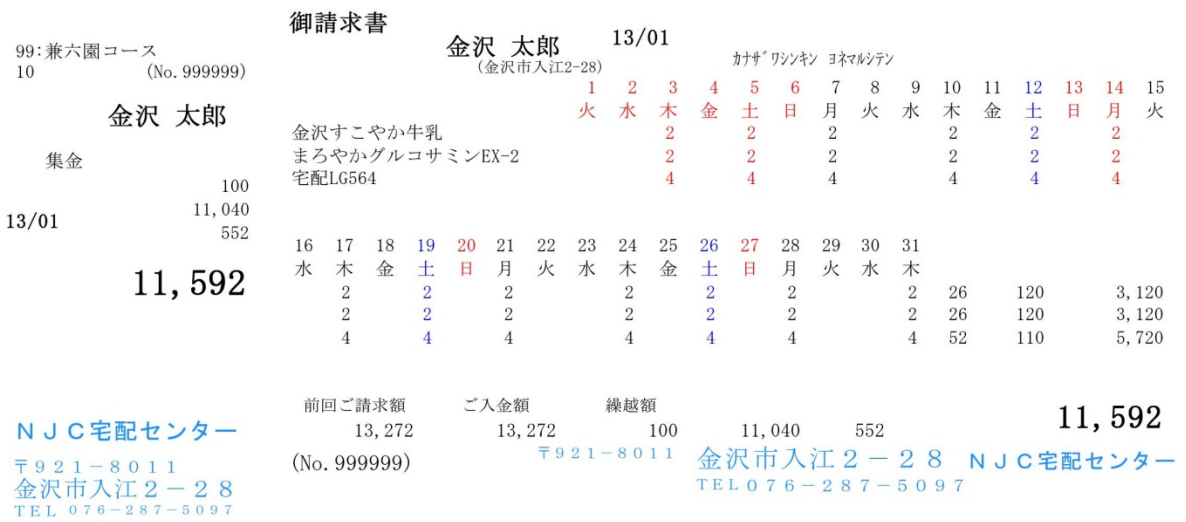

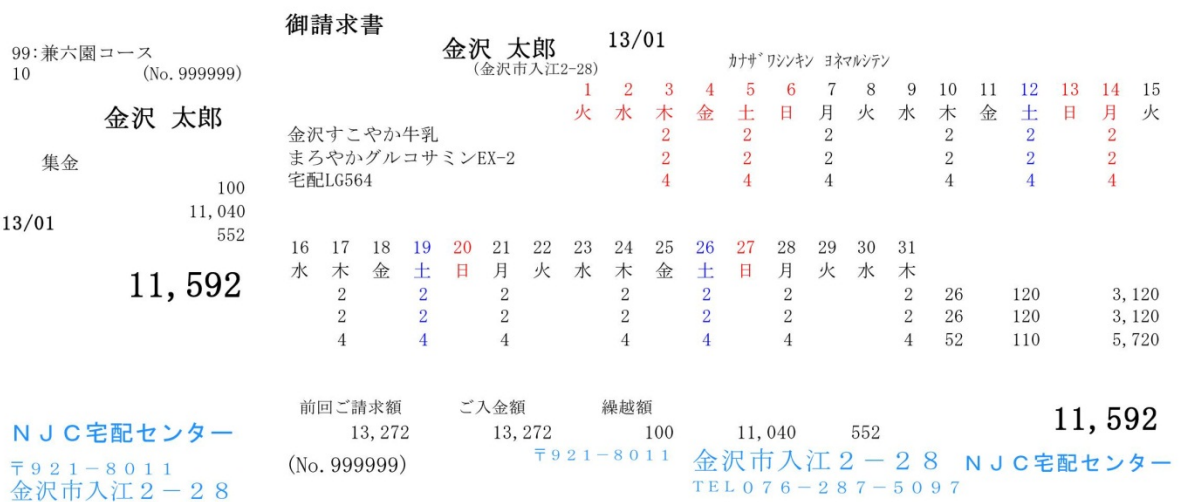

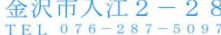

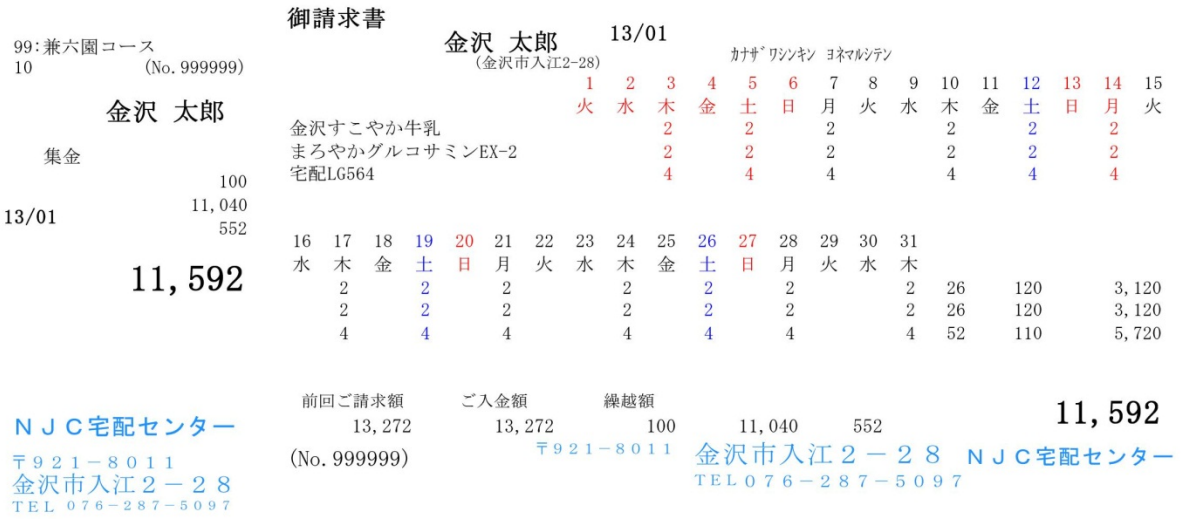

A4縦3段 枠なし

領収証文章 。。。 領収証部分に任意の文字を印刷するかしないかを設定します。 印刷する場合には、右隣に文章を設定して下さい。

店名の印刷 。。。 店名の印刷をするかしないかを設定します。 自前で専用紙を使う場合などに、不要な場合は、しないに設定して 下さい。

> 店名印刷する場合には、「Shift+F1:店名印刷の設定」を 押して、設定を行います(後からでも構いません) 設定方法は後述します。

- 請求書タイトル。。。 集金区分などによって、出力する「タイトル」を設定します。
- 銀行名、引落日。。。 集金区分が引落の場合に、銀行名(口座番号と名義はのぞく) と引き落とし日を印刷するかどうかを設定します。
- 封筒印刷 。。。 集金用封筒(長3または長4)に、直接請求書を印刷することが できますが、この機能を使う場合には「する」に設定します。 封筒印刷をする場合には、「Shift+F4:封筒印刷の設定」を押して 設定を行います(後からでも構いません) 設定方法は後述します。
- 本数・単価 。。。 通常は印刷しますが、専用紙などを使う場合に 印刷は控えたい場合には、「しない」に設定して下さい。
- 請求書の発行。。。 請求書を発行する場合を設定します。 通常は「請求金額が0の場合発行しない」ですが 金額が0でも、配達があったら発行したい場合などに 設定してください。

画面の下には、現在の設定で請求書を発行すると、どのようなイメージになるかを 表示しています。設定の参考にしてください。

 「F1:テスト印刷」を押すと、この設定でテスト印刷できます。 印刷位置合わせや店名の設定などに利用して下さい。

設定ができたら「F7:設定」を押して、F9:閉じるで設定画面を閉じます。

店名の印刷を行う場合は 請求書に、店名を印刷するための設定を行います。

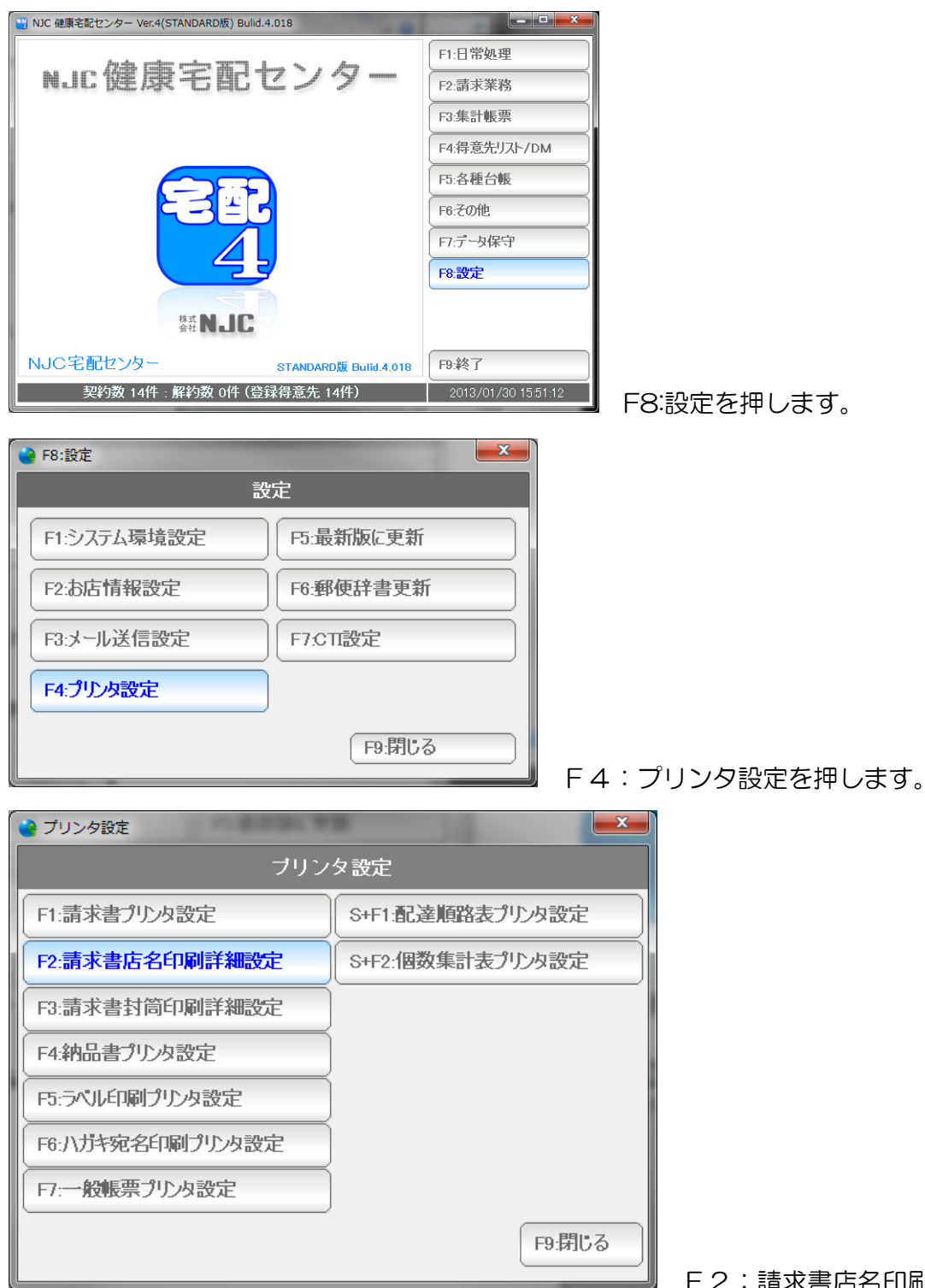

F2:請求書店名印刷詳細設定を押します。

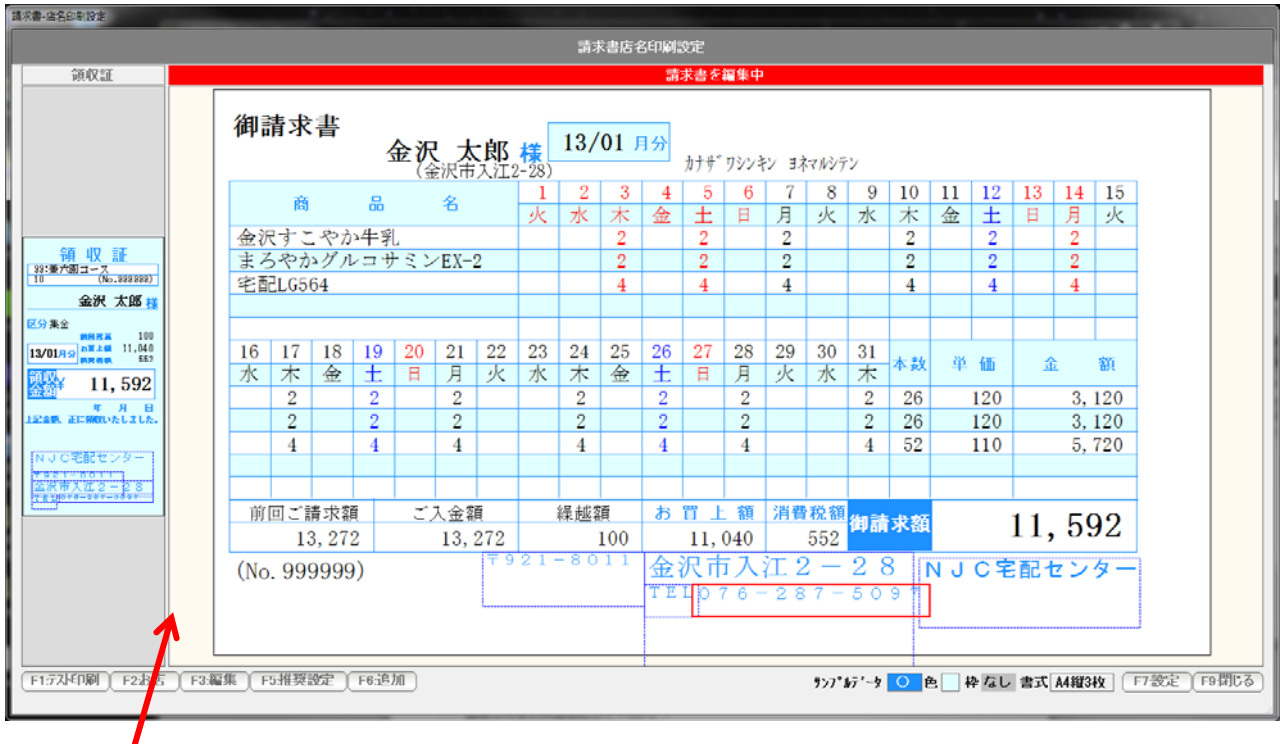

 ここをクリックし、左右に動かすことで、領収書面。請求書面の表示サイズが変わります。 設定しやすい大きさにして下さい。

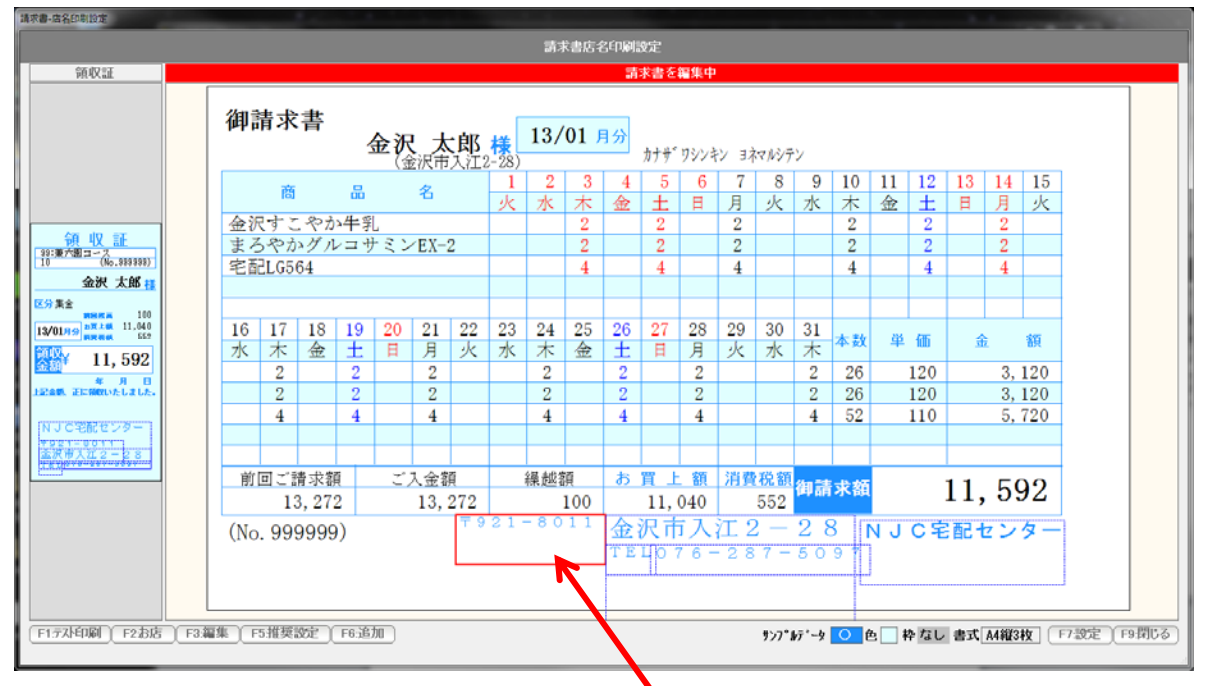

編集したいデータをクリックすると、赤くなります。

 各辺をドラッグ&ドロップすると、大きさが変わります。 (横幅を広げると、文字サイズが自動で大きくなり 横幅を狭めると、文字サイズが自動で小さくなります)

中央付近を、ドラッグ&ドロップすると、場所を移動することができます。

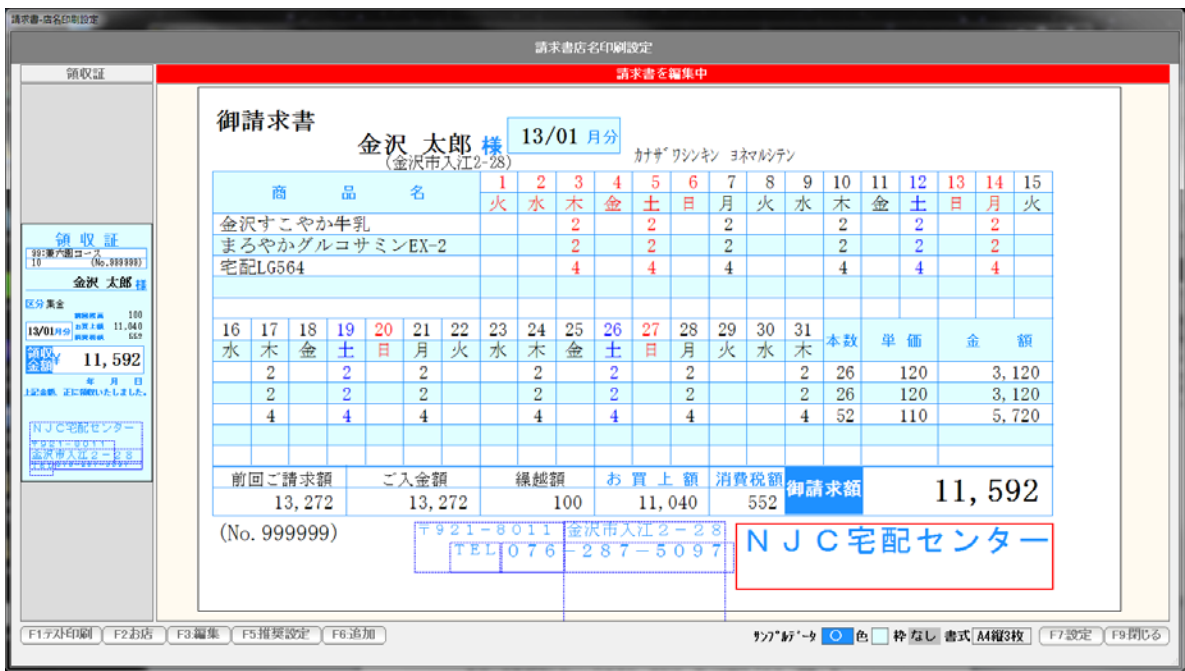

位置と大きさを設定した例です。

 各データをダブルクリックするか、または、赤い状態で「F3:編集」を 押すと、

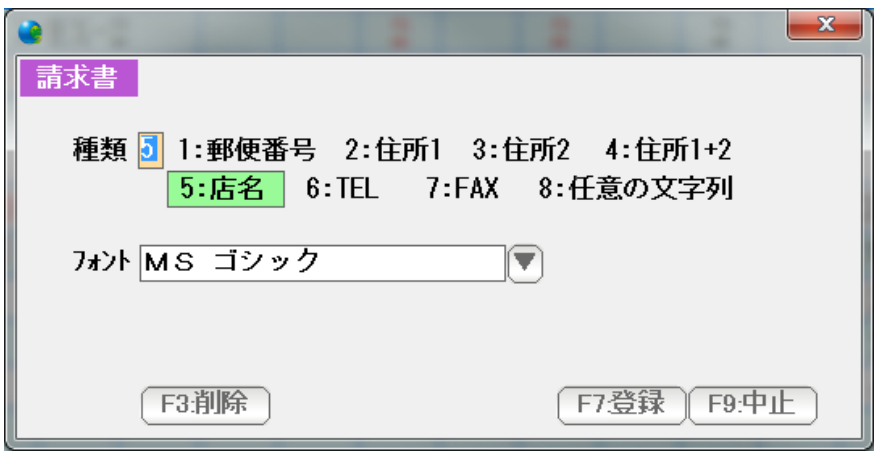

編集画面が表示されます。

データを削除したい場合は、F3:削除を、

フォントなどを変更し、修正したい場合には、修正後「F7:登録」を押します。

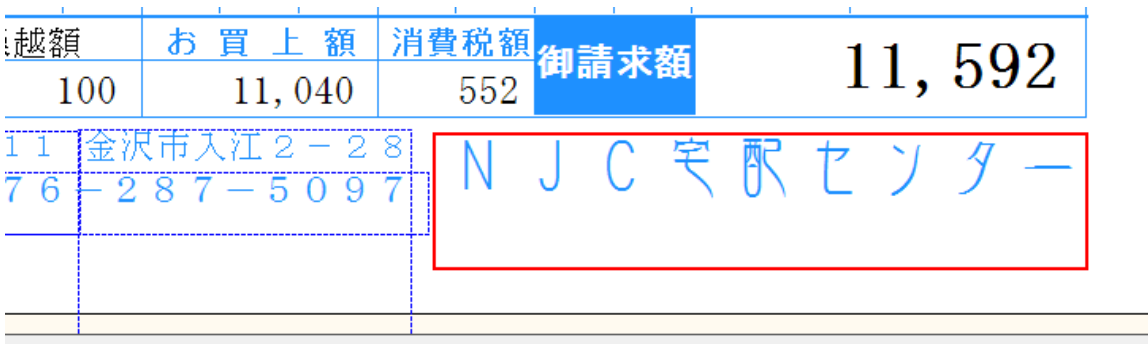

店名のフォントを変更してみました。

新たにデータを追加する場合は「F6:追加」を押します。

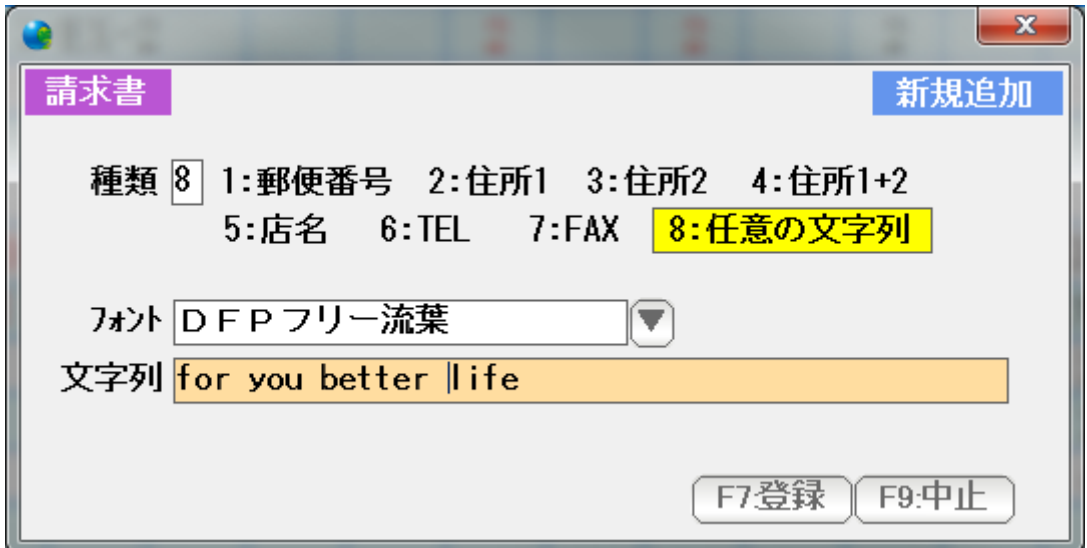

 設定された店名や住所を使う場合には 1~7 任意の文字を追加したい場合には、8 を選び、 フォントなどを設定後、F7:登録を押します。

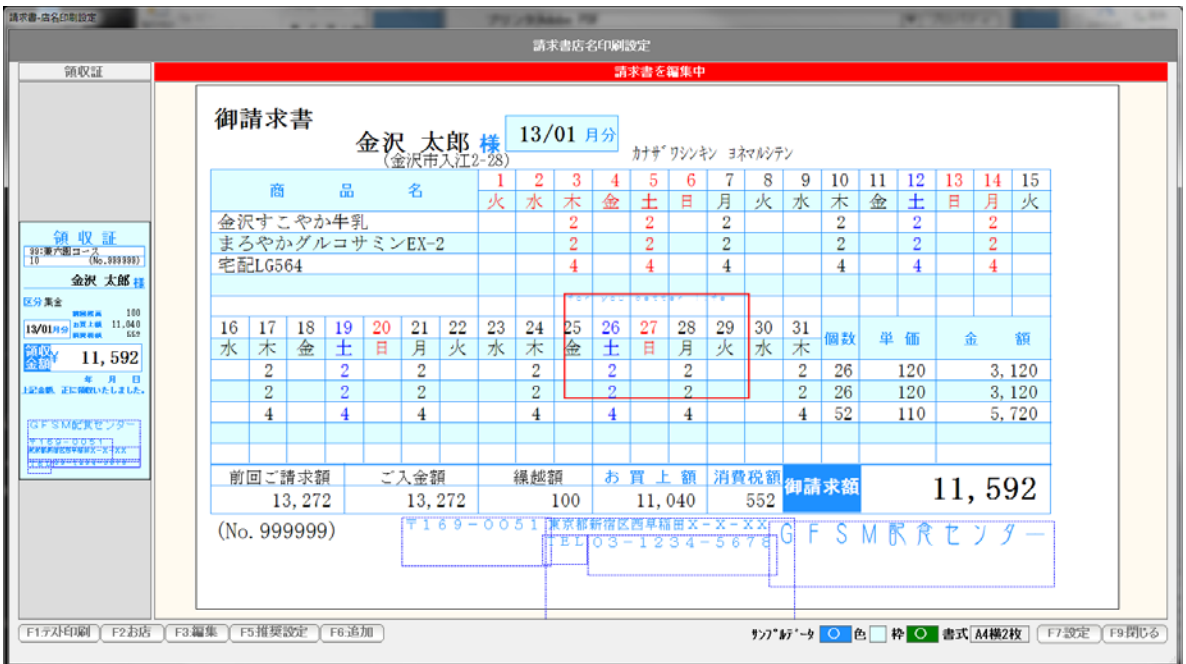

画面の中央付近にデータが追加されますので、位置合わせと大きさを調整して下さい。

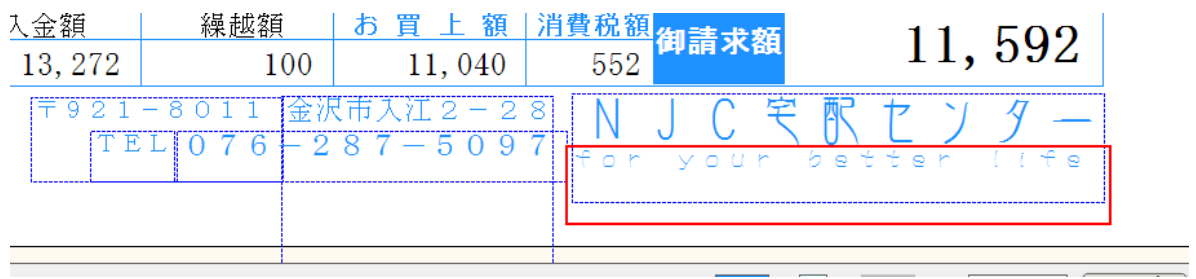

キャッチコピーを店名の下に入れてみました。

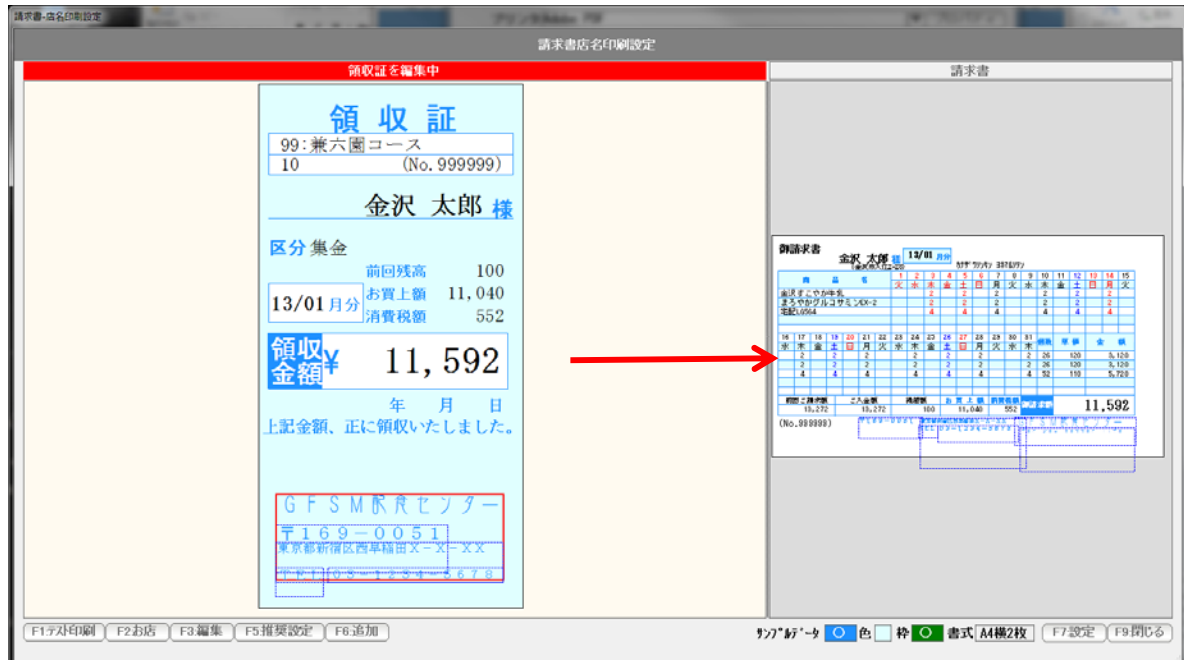

 領収証の方を大きくして、 同様の操作で、店名を調整・追加などを行います。

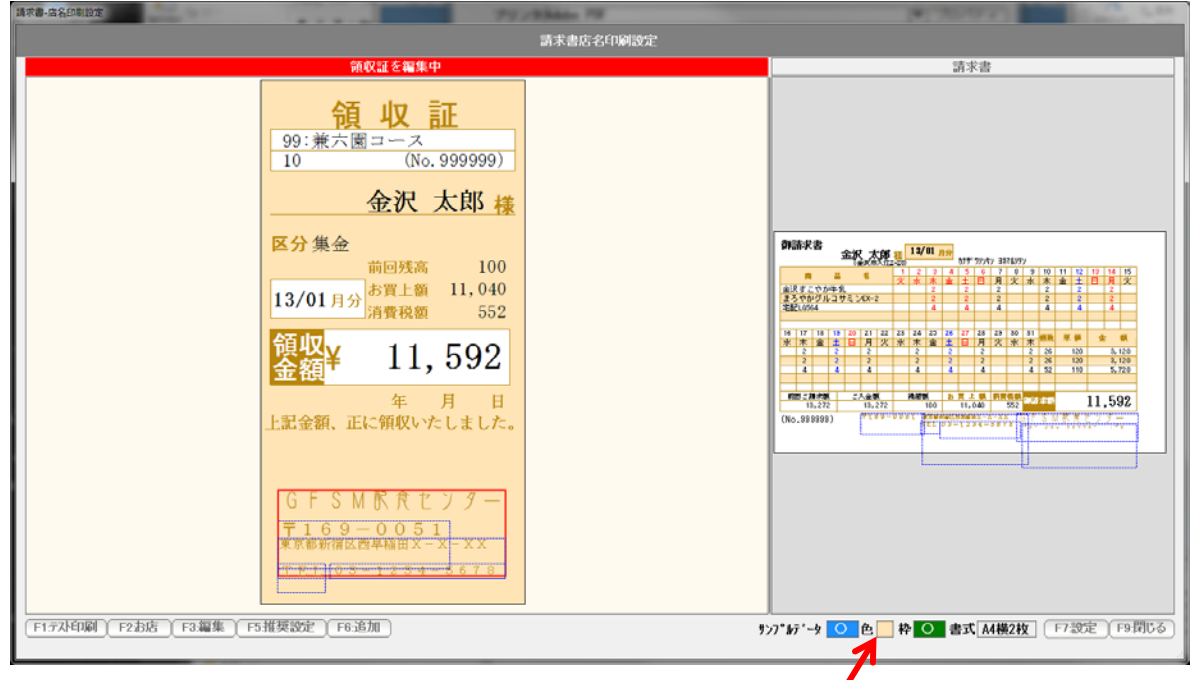

色部分を押すと、枠の色が変わります。

 F1:テスト印刷で、試し印刷をして、微調整を繰り返します。 できあがったら、「F7:設定」を押し、F9:終了で、画面を閉じます。 必要であれば 請求書発行で、封筒直接印刷する場合の設定を行います。

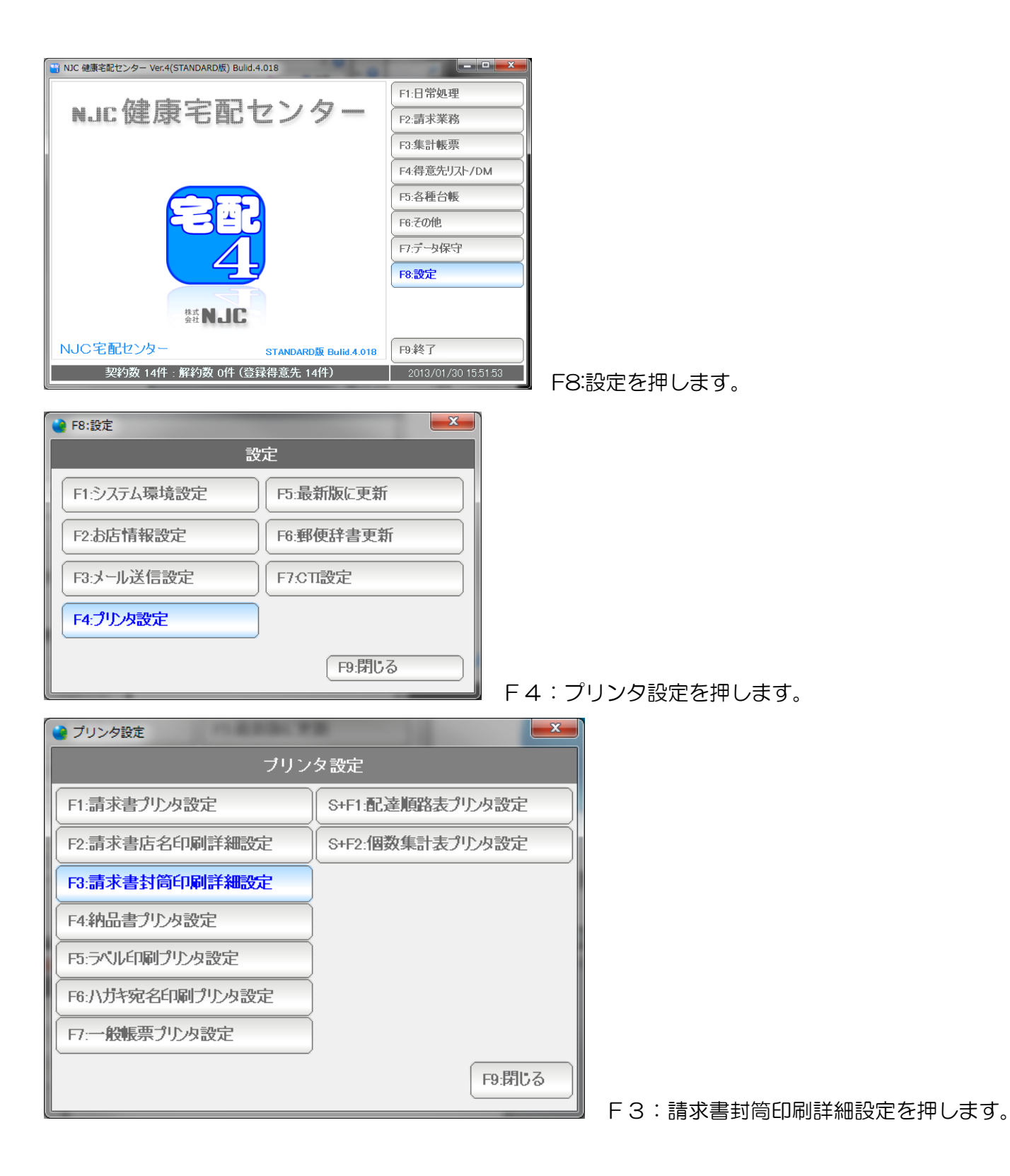

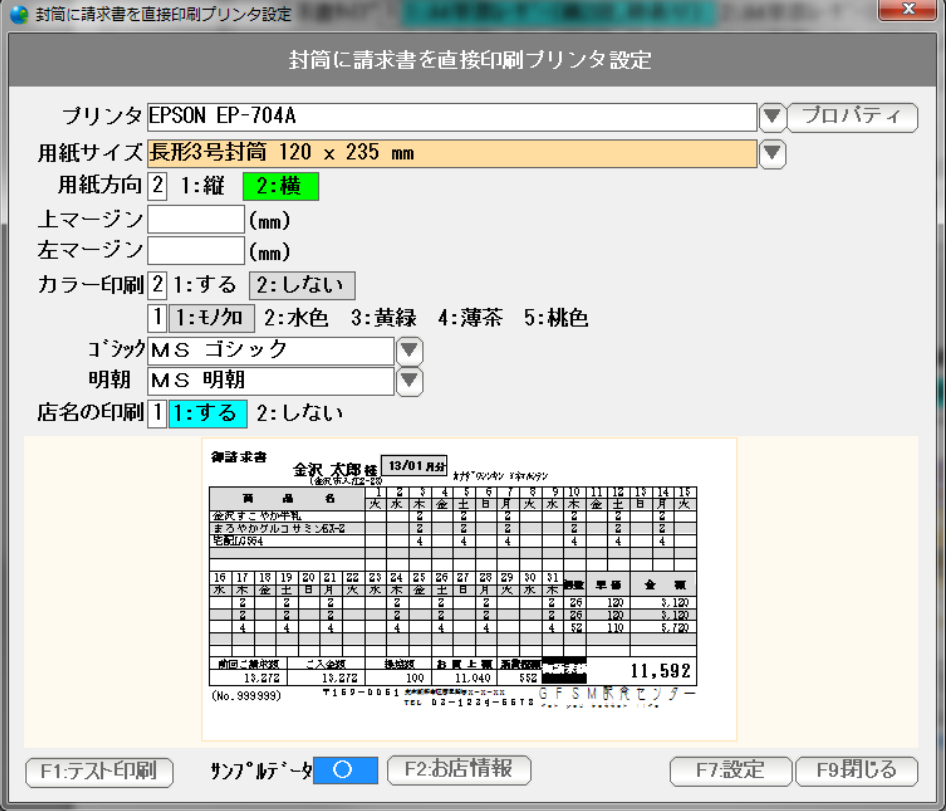

プリンタ 。。。 封書印刷をするプリンタを「▼」を押して選びます。

 用紙サイズ 。。。 プリンタを選ぶと、そのプリンタで利用可能な用紙サイズが 「▼」で選べるようになります。

印刷したい封書のサイズを指定します。

 ※ プンリタの機種によっては、印刷したい封書サイズが 選択できない場合があります。 これは、そのプリンタが、封書印刷に対応していないため サイズが存在しないことによります。

 この場合、プリンタ側で、用紙サイズチェックがされていない 場合には、A4などのサイズを選べば 印刷できる場合があります。

 用紙方向 。。。 通常は「横」です。 印刷してみて、90度回転しないとおかしい場合は「縦」にして下さい。  上マージンと左マージン 。。。 印刷位置がずれる場合、上マージン(余白)と 左マージン(余白)をミリ単位で指定します。

> 全体に上に移動させたい場合は、上マージンをマイナスに 下に移動させたい場合は、上マージンをプラスに 左に移動させたい場合は、左マージンをマイナスに 右に移動させたい場合は、左マージンをプラスにします。

- ゴシック・明朝 。。。 印刷に使うフォントです。 任意に設定できますが、等幅フォントでない場合、 うまく印刷されませんので、できるだけこのまま御利用ください。
- カラー印刷 。。。 背景(枠)や曜日。システム休日、メッセージなどをカラー印刷する 場合には「する」に設定します。「しない」の場合は、モノクロで印刷 されます。
- 色 。。。 背景(枠)を印刷する場合の色を設定します。 5色から選べます。
- 店名の印刷 。。。 店名印刷設定で設定した店名を印刷するかしないかを設定します。
- F1:テスト印刷で、試し印刷をして、微調整を繰り返します。

できあがったら、「F7:設定」を押し、F9:終了で、画面を閉じます。

これでVer3→Ver4へのアップグレード完了です。